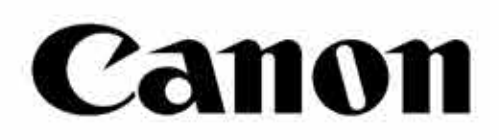

# Zoemini S

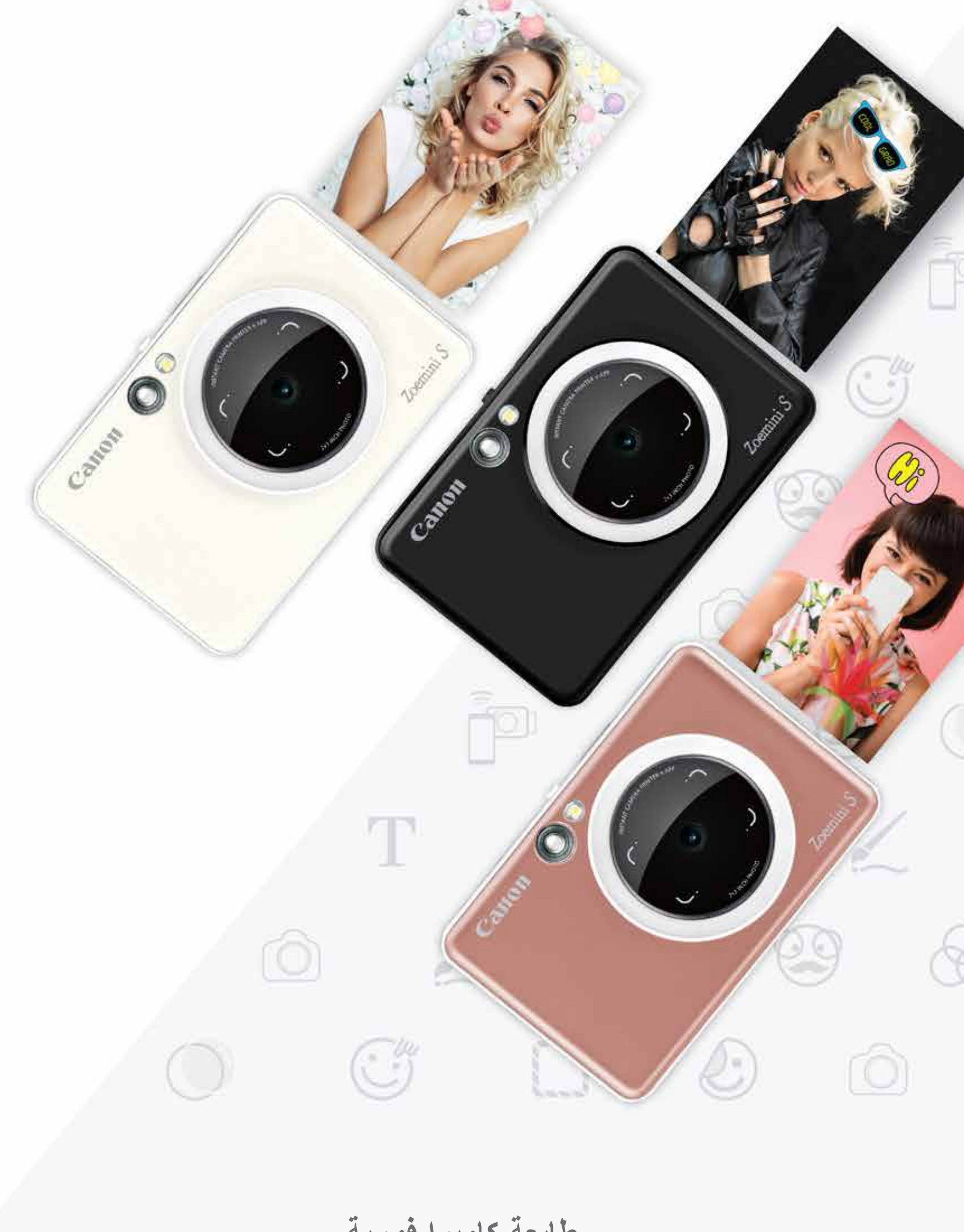

**طابعة كاميرا فورية** دليل المستخدم

**المحتويات**

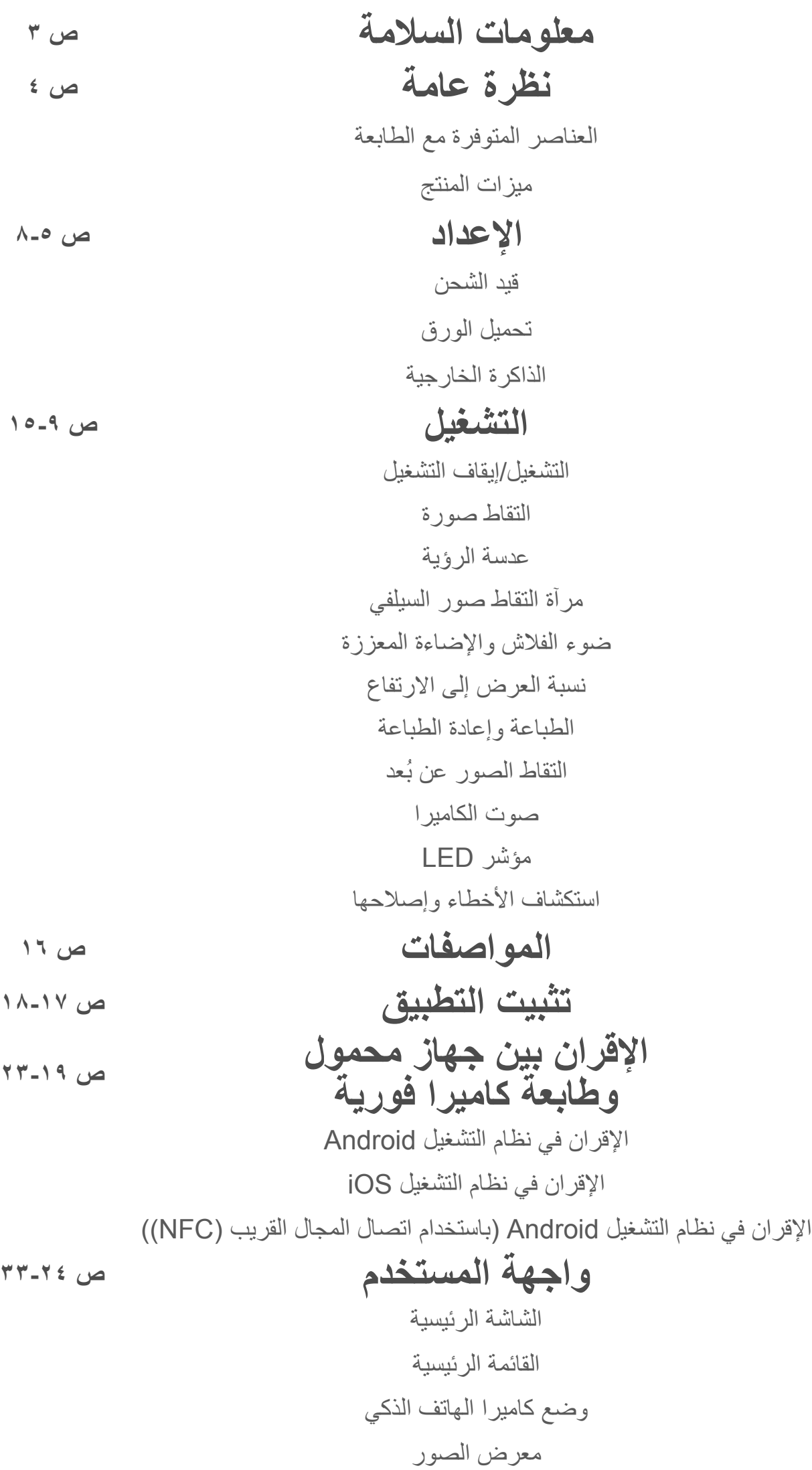

طباعة صورة تحرير الصور استخدام طباعة الصورة المصغرة َّ استخدام طباعة صورة ملصقة مشاركة الصور حفظ الصور اإلرسال إلى تطبيق Print Mini

## **معلومات السالمة**

### **اقرأ الدليل قبل استخدام الجهاز**

ُيرجى قراءة تعليمات واحتياطات السالمة التالية قبل استخدام الجهاز.

### **تحذير PARTIES** 新安 3 2000 2000

- ْ أبعد الجهاز عن متناول األطفال والرضع. قد يؤدي االستخدام غير المالئم لهذا المنتج إلى االختناق أو الحوادث.
- توقف عن استعمال الجهاز على الفور، إذا انبعث منه الدخان أو إذا انبعثت منه رائحة غريبة أو كان يعمل على نحو ٍ غير طبيعي.
	- تجنب النظر إلى الشمس أو األضواء الساطعة من خالل عدسة الرؤية أو العدسة. فقد يؤدي هذا األمر إلى اإلصابة بالعمى أو مشاكل في الرؤية.
	- تجنب إشعال ضوء الفالش على مقربة من العينين. فقد يؤدي هذا األمر إلى تضرر العينين.
- قد تؤدي اللفيفة التي تشبه الطوق حول عنق الطفل إلى إصابته باالختناق. وإذا كان المنتج يشتمل على سلك لتوصيل التيار، فقد يؤدي لف السلك على نحو خاطئ حول عنق الطفل إلى إصابته باالختناق.  $\ddot{\phantom{a}}$ 
	- ُ أوقف تشغيل الجهاز في األماكن التي يمنع فيها استخدام الكاميرا. قد تعمل األمواج الكهرومغناطيسية المنبعثة من الكاميرا على تشويش عمل الأدوات الإلكترونية والأجهزة الأخرى. التزم بالحرص الشديد عند استخدام المنتج في الأماكن التي يتم فيها تقييد استخدام الأجهزة الإلكترونية، وأمثلة ذلك المطارات والمنشآت الطبية.

للحصول على معلومات السالمة والتنظيم، ارجع إلى ورقة معلومات السالمة والتنظيم الموجودة في محتويات العبوة.

#### **PP2001 :RMN**

يتم تعيين رقم معرف النموذج التنظيمي لغرض التعريف التنظيمي.

 **تنبيه** P DP DR D 

- قد ال يقوم الجهاز بالطباعة، عند التشغيل في ظروف الطقس القاسية. دع درجة حرارة الطابعة تتكيف مع درجة حرارة التشغيل الموصى بها من 15 إلى 32 درجة مئوية، قبل محاولة الطباعة مرة أخرى.
	- ُ عند الشحن، يرجى شحن الجهاز في درجة حرارة مناسبة تتراوح من 15 32 درجة مئوية.
	- استخدم قطعة قماش ناعمة وجافة لتنظيف الجهاز. وتجنب تنظيف الطابعة بقطعة قماش رطبة أو سوائل طيارة مثل مخفف الطالء.
		- اترك الغطاء العلوي مغلقًا لتجنب دخول الغبار والجسيمات الأخرى إلى الجزء الداخلي من الجهاز ـ
- إذا كان الجهاز لا يعمل بشكل صحيح، فيُرجى الاتصال بالوكيل الذي اشتريت منه هذا المنتج أو يُرجى الاتصال بقسم https://www.canon-europe.com/support على العنوان على المنهوان على المنه
	- ً ال تعرض البطارية أبدا لدرجات حرارة مرتفعة أو سخونة مباشرة أو التخلص منها عن طريق الحرق.
- قد تؤدي حاالت التشويش الكهرومغناطيسي أو التفريغ الكهربائي إلى تعطل وظائف الجهاز أو فقدان الذاكرة أو تغييرها. وفي حالة حدوث ذلك، استخدم دبوسًا أو شيئًا مشابهًا للضغط على زر [RESET] "إعادة الضبط" الموجود أسفل

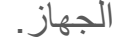

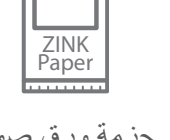

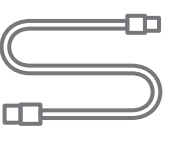

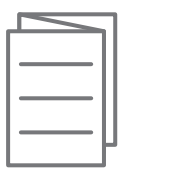

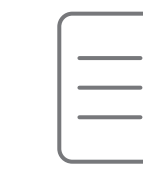

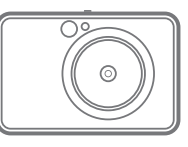

رباط المعصم

حزمة ورق صور CANON من ZINK™ )10 ورقات(

كابل USB

ورقة المعلومات التنظيمية ومعلومات الضمان

طابعة كاميرا فورية دليل البدء السريع

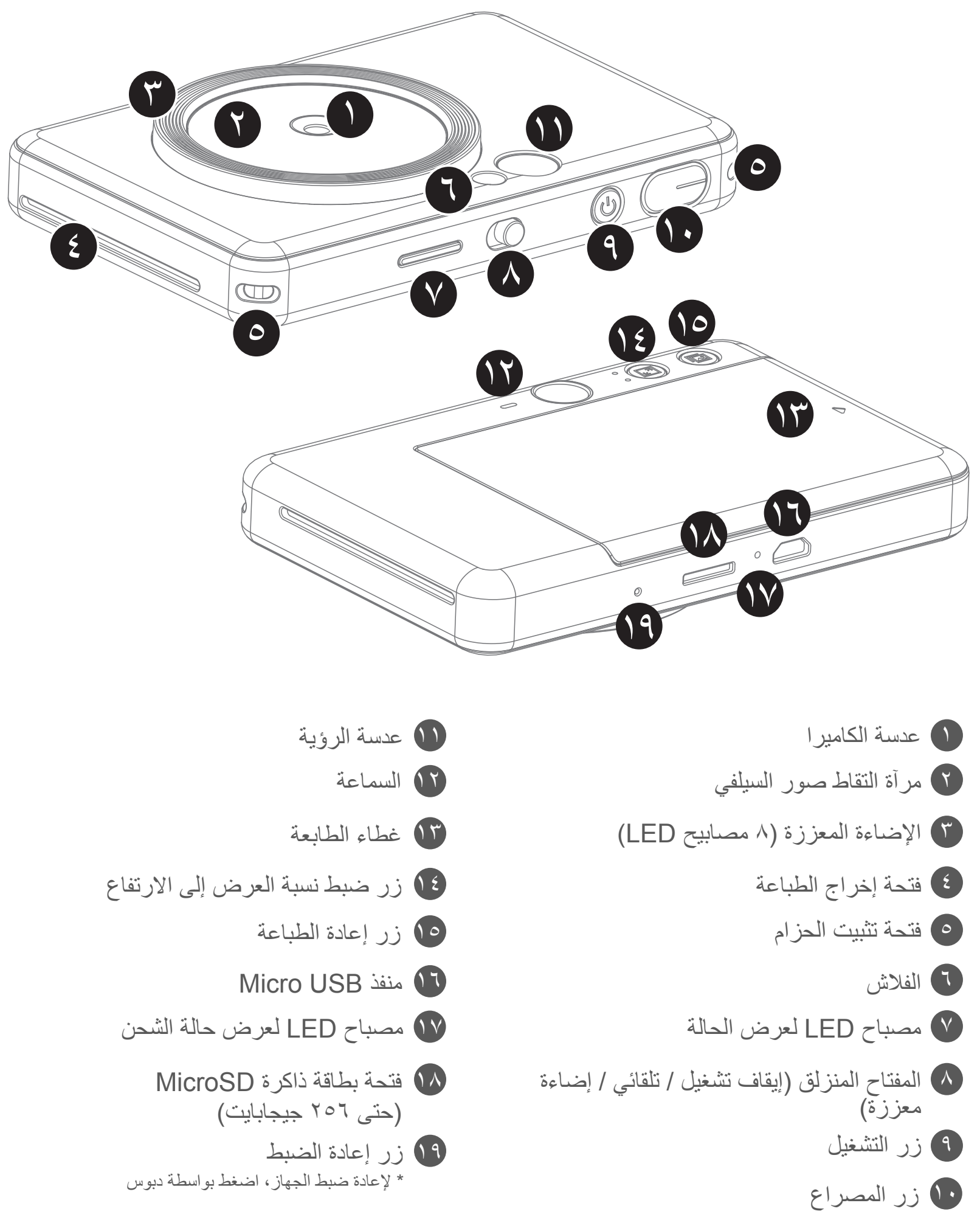

## **نظرة عامة**

### **العناصر المتوفرة مع الطابعة**

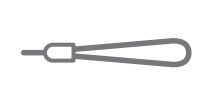

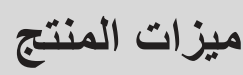

**اإلعداد**

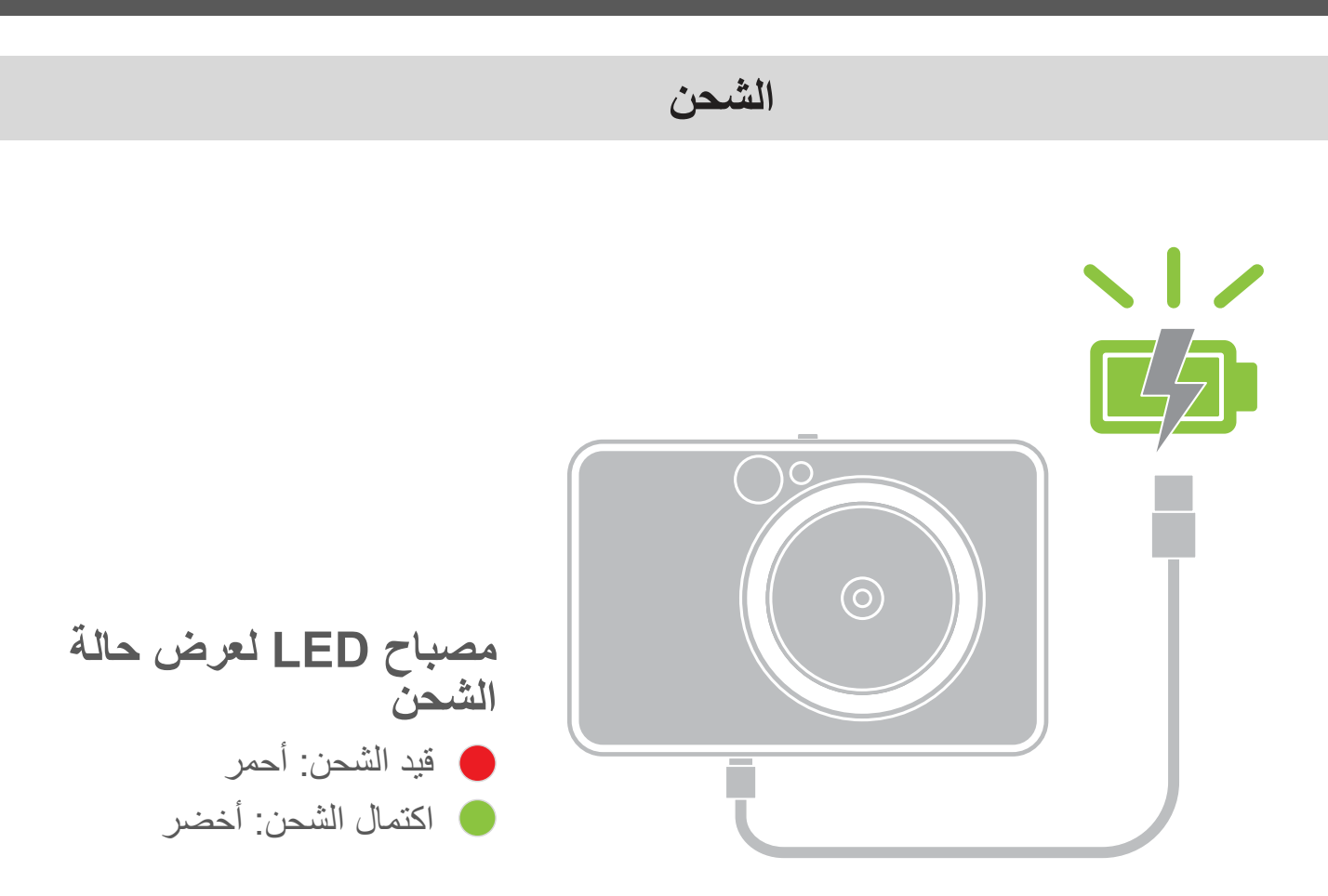

يشتمل الجهاز على بطارية داخلية. الرجاء شحن الجهاز بالكامل بواسطة كابل USB المتوفر مع الجهاز قبل االستخدام.

- 1 أدخل الطرف األصغر من كابل USB المرفق في الجهاز، وأدخل الطرف اآلخر في مهايئ USB القابل للشحن.
	- 2 سوف تتحول إضاءة مصباح LED الموضح لحالة الشحن إلى اللون األحمر لإلشارة إلى الشحن.
		- 3 بمجرد اكتمال الشحن، سيتحول مؤشر الشحن إلى اللون األخضر. – قد يختلف وقت التشغيل حسب حالة الشحن بالبطارية وحالة التشغيل وظروف البيئة.

## **ملحوظة**

#### **حول كابل USB**

#### **تعامل مع كابل USB بحرص أثناء الشحن**

- ال تضع أي أشياء ثقيلة فوق الكابل.
- ال تضع كابل USB بالقرب من مصادر الحرارة.
	- تجنب حك الكابل أو إتالفه أو لفه أو سحبه بشدة.
		- تجنب توصيل الكابل أو فصله بيدين مبتلتين.
- ً تجنب درجات الحرارة العالية/المنخفضة جدا أو الرطوبة.
	- ُيرجى فصل كابل USB من مصدر الطاقة بعد الشحن. • ُيرجى استخدام كابل USB المتوفر مع الطابعة للشحن.

**تحميل الورق**

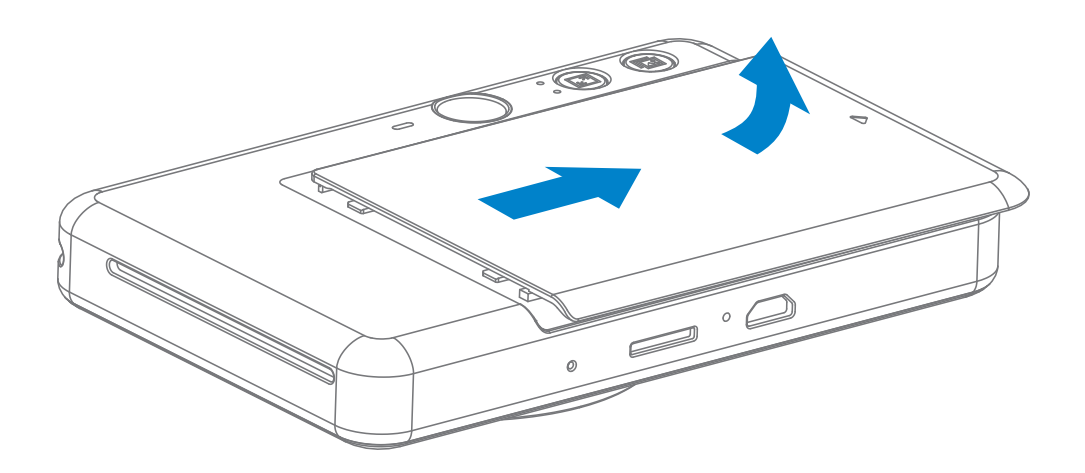

1 قم بإزالة الغطاء عن طريق تحريكه إلى األمام في اتجاه السهم.

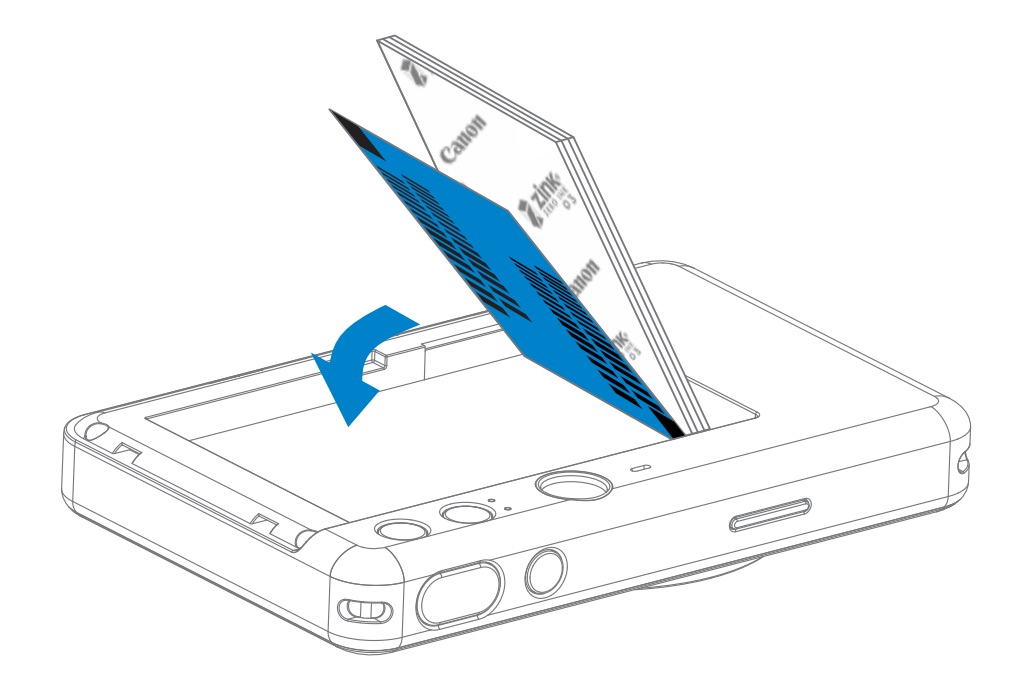

3 ضع جميع أوراق الصور البالغ عددها 10 أوراق وورقة TMSHEET SMART في علبة ورق الصور. – قم برص ورق الصور الموجود أعلى ورقة TMSHEET SMART باللون األزرق، مع التأكد من أن الباركود الأزرق وشعارات ورق الصور موجهة للأسفل.

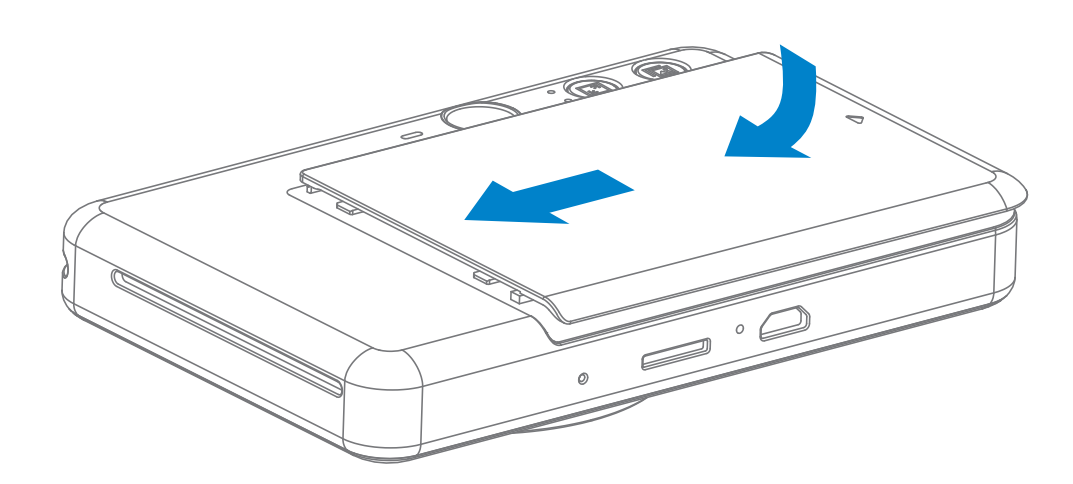

2 افتح حقيبة واحدة من ورق الصور )10 أوراق + TMSHEET SMART باللون األزرق(.

4 أعد تركيب الغطاء العلوي بالجهاز. يجب أن يصدر صوت نقر يشير إلى استقرار الغطاء في مكانه عند إغالقه بشكل صحيح.

٦

– سيتم إرسال TMSHEET SMART ً باللون األزرق عبر الجهاز تلقائيا قبل الطباعة األولى.

#### **الذاكرة الخارجية**

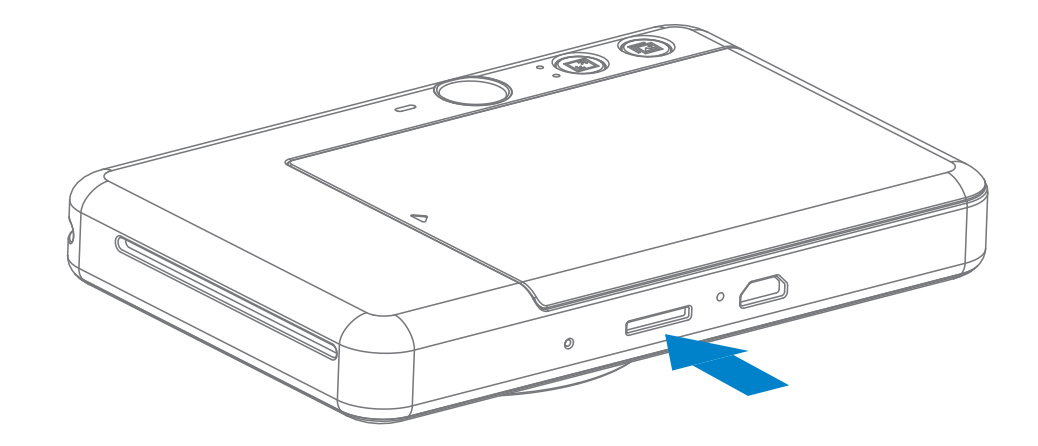

يلزم توفر بطاقة MicroSD خارجية (سعة تصل إلى أكثر من ٢٥٦ جيجابايت) لحفظ الصور الملتقطة. تُعد تنسيقات 16FAT و32FAT وexFAT المدعومة فقط.

#### **تجهيز بطاقة الذاكرة**

استخدم بطاقات الذاكرة التالية (تُباع بشكل منفصل)

- بطاقات ذاكرة MicroSD 1\*
- بطاقات ذاكرة MicroSDHC 2 \*1\*
- بطاقات ذاكرة MicroSDXC 2 \*1\*

1\* بطاقات مطابقة لمعايير SD. ومع ذلك، لم يتم التحقق من إمكانية عمل جميع البطاقات مع الكاميرا. 2\* بطاقات الذاكرة I-UHS ً مدعومة أيضا.

#### **تركيب بطاقة MicroSD وإزالتها**

- استخدم الجهاز واحتفظ به في البيئة الموصى بها حيث تتراوح بها درجة الحرارة بين 15 و32 درجة مئوية وتتراوح بها الرطوبة النسبية بين ٤٠ إلى ٥٥٪
- حافظ على تحديث البرنامج الثابت للجهاز. للتحقق مما إذا كان البرنامج الثابت يحتاج إلى ترقية، افتح تطبيق Print Mini من Canon ْ ، وانتقل إلى القائمة الرئيسية < اإلعدادات < الطابعات، وحدد جهازك، وادخل إلى معلومات عن المنتج، ثم انقر فوق "ترقية البرنامج الثابت".
- تأكد من أن جهازك المحمول لديه اتصال باإلنترنت قبل التحقق من وجود ترقية. إذا كنت بحاجة إلى ترقية البرنامج الثابت، فيجب شحن الطابعة بنسبة ٥٠٪ أو أعلى.

 $\sqrt{}$ 

- أدخل بطاقة MicroSD في الفتحة أسفل الجهاز. ستسمع صوت نقرة خفيفة عند إدخال البطاقة بالكامل.
	- اضغط أعلى البطاقة لتحريرها. اسحب بلطف إلزالة البطاقة بالكامل من الجهاز.
- في حالة وجود خطأ ما في القراءة/الكتابة على بطاقة MicroSD، سيصدر صوت يدل على الخطأ )FAIL )لمرة ْ واحدة. أزل بطاقة MicroSD ْ وأعد تشغيل الجهاز.
	- صِلْ الجهاز بجهاز للكمبيوتر باستخدام كابل USB . اضغط ضغطًا مزدوجًا على صورة محرك الأقراص الخارجي عند ظهورها على شاشة الكمبيوتر لعرض الصور وحفظها.

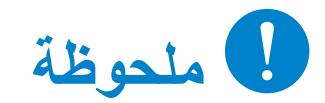

#### **صيانة الجهاز**

• تأكد من أنك تستخدم أحدث إصدار من تطبيق Print Mini من Canon ً . إذا لم يتم تحديث تطبيقاتك تلقائيا، فانتقل إلى متجر التطبيقات وتحقق مما إذا كنت بحاجة إلى التحديث.

## **ملحوظة**

#### **عند استخدام ورق الصور**

- تحتوي كل حقيبة من ورق الصور على 10 ورقات من ورق الصور وورقة TMSHEET SMART باللون الأزرق.
- حمل TMSHEET SMART وورقة الصور من داخل الحقيبة ذاتها للحصول على أفضل جودة طباعة. يتم ضبط كل ورقة TMSHEET SMART ً خصيصا لحقيبة الورق الموجودة بها.
- سيتم إرسال TMSHEET SMART ً عبر الجهاز تلقائيا قبل الطباعة األولى لتنظيف الطابعة وتحسين جودة الطباعة لحقيبة الورق المحددة هذه (١٠ ورقات).
- احتفظ بورقة TMSHEET SMART وال تتخلص منها إال بعد طباعة جميع أوراق الصور في الحقيبة البالغ عددها 10 ِ أوراق. إذا لم تلب جودة الطباعة التوقعات، فيمكنك إعادة استخدام TMSHEET SMART إذا كان الورق لا يزال من نفس الحقيبة. ما عليك سوى تحريك ورقة ™SMART SHEET بحيث يكون وجه الباركود لأسفل وتحت ورق الصورة المتبقي.

 $\lambda$ 

- قم بتحميل 10 أوراق صور من النوع TMZINK وورقة TMSHEET SMART واحدة فقط. وتجنب تحميل ورق أكثر، ألن تحميل ورق أكثر قد يسبب انحشار الورق أو حصول أخطاء في الطباعة.
	- للحصول على أفضل نتائج طباعة، استخدم ورق صور TMZINK المخصص لطابعات S Zoemini من .Canon
	- يمكنك شراء ورق صور إضافي داخل تطبيق Print Mini من Canon عن طريق النقر فوق "شراء الورق" في القائمة الرئيسية.
- إذا حدث انحشار ورق، فما عليك سوى إيقاف تشغيل الطابعة وتشغيلها مرة أخرى للتخلص من انحشار الورق ً تلقائيا. وال تحاول سحب الورق.
	- ال تسحب ورق الصور من الجهاز بينما يقوم بالطباعة.
		- تعامل مع ورق الصور بعناية لتجنب تلفه أو انثنائه.
- حافظ على نظافة ورق الصور عند تحميله. إذا كان ورق الصور متسخًا أو تالفًا، فقد يسبب انحشار الورق أو خطأ في الطباعة.
	- ً ال تفتح حقيبة جديدة من ورق الصور حتى تكون جاهزا لتحميلها في جهازك.
		- ال تعرض ورق الصور ألشعة الشمس المباشرة أو الرطوبة.
- ال تترك ورق الصور في منطقة تكون فيها درجة الحرارة أو الرطوبة خارج نطاق الظروف المشار إليها على الحقيبة. فقد يقلل هذا من جودة الصورة المطبوعة.

#### **SMART SHEET™ حول**

• قد يؤدي استخدام TMSHEET SMART من حقيبة أخرى إلى خفض جودة الطباعة.

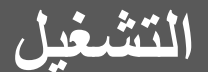

#### **التشغيل/إيقاف التشغيل**

**عدسة الرؤية**

**التقاط صورة**

- 1 اضغط مع االستمرار على زر التشغيل حتى يضيء مصباح مؤشر LED.
	- 2 عندما تتحول إضاءة مؤشر LED إلى اللون األبيض الثابت، فهذا يعني أن الجهاز جاهز لالستخدام.
		- 3 اضغط مع االستمرار على زر التشغيل إليقاف تشغيل الجهاز.

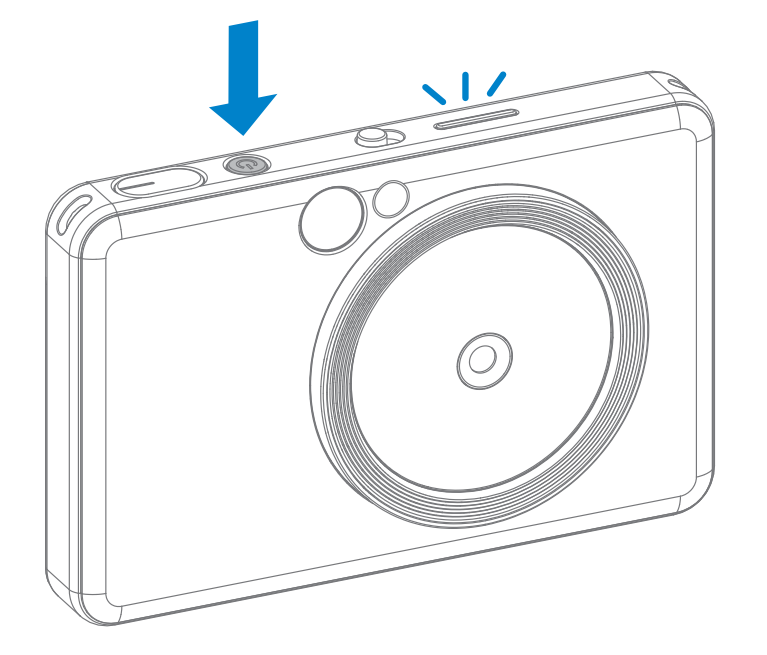

#### **إيقاف التشغيل التلقائي**

- عندما يكون الجهاز في وضع الخمول لحوالي ٣ دقائق (بشكل افتراضي)، فسيتم إيقاف التشغيل تلقائيًا. يمكن للمستخدم استئناف تشغيل الجهاز بالضغط على زر التشغيل مرة أخرى.
	- يمكن للمستخدم تغيير الوقت (٣ دقائق / ٥ دقائق / ١٠ دقائق) في التطبيق.

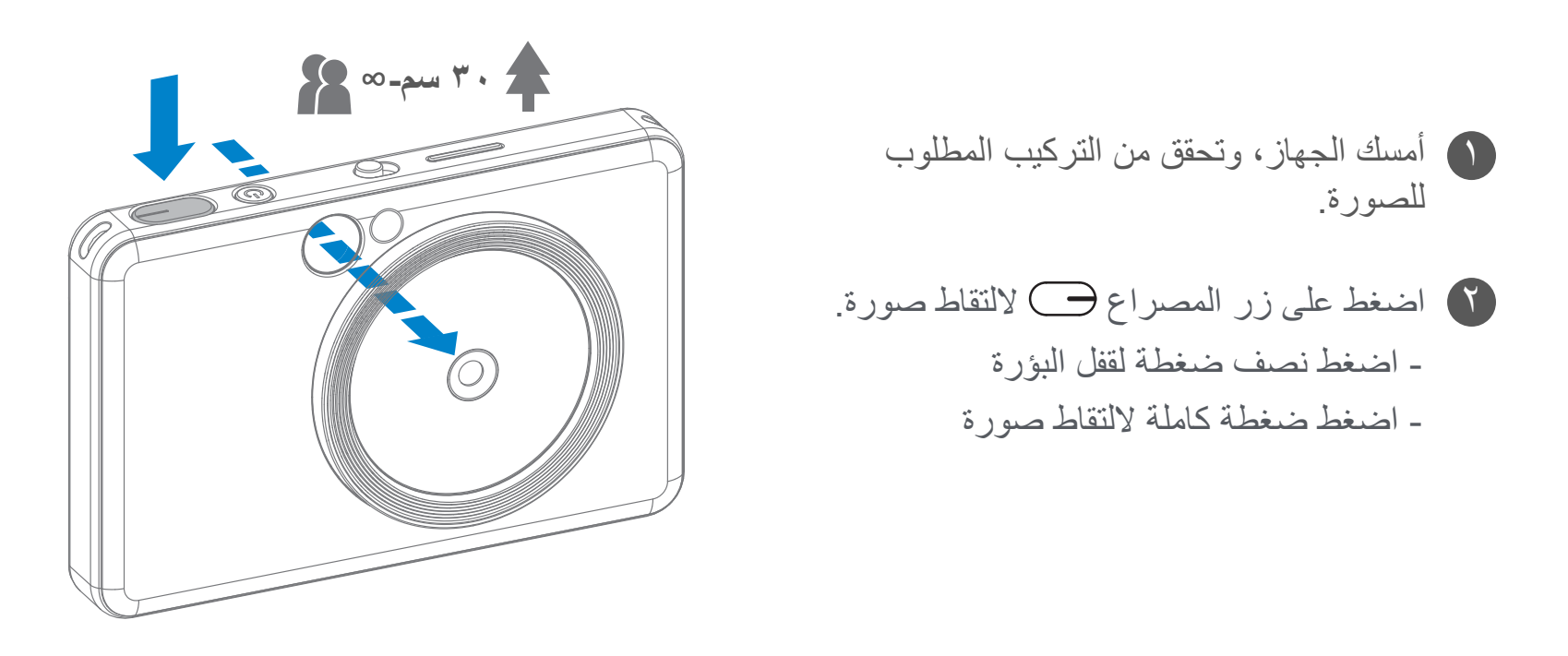

إنشاء صورة باستخدام عالمة اإلطار في عدسة الرؤية.

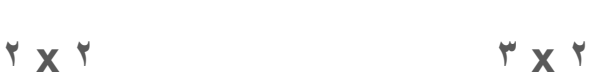

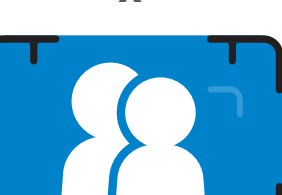

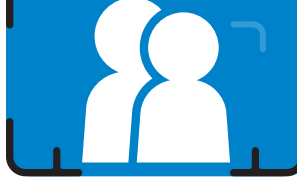

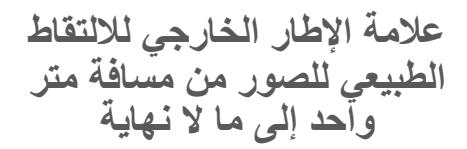

**عالمة اإلطار بنسبة 2 X 2 لاللتقاط الطبيعي للصور من مسافة متر واحد إلى ما ال نهاية**

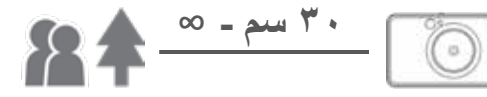

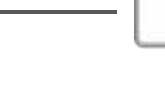

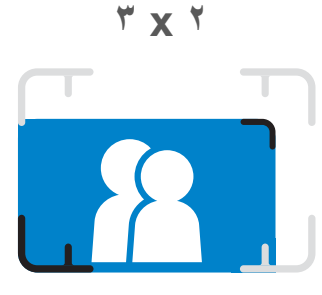

**عالمة اإلطار الداخلي اللتقاط الصور المقربة عند 30 سم**

## **مرآة التقاط صور السيلفي**

#### **ضوء الفالش واإلضاءة المعززة**

إنشاء صورة باستخدام عالمة اإلطار في مرآة التقاط صور السيلفي.

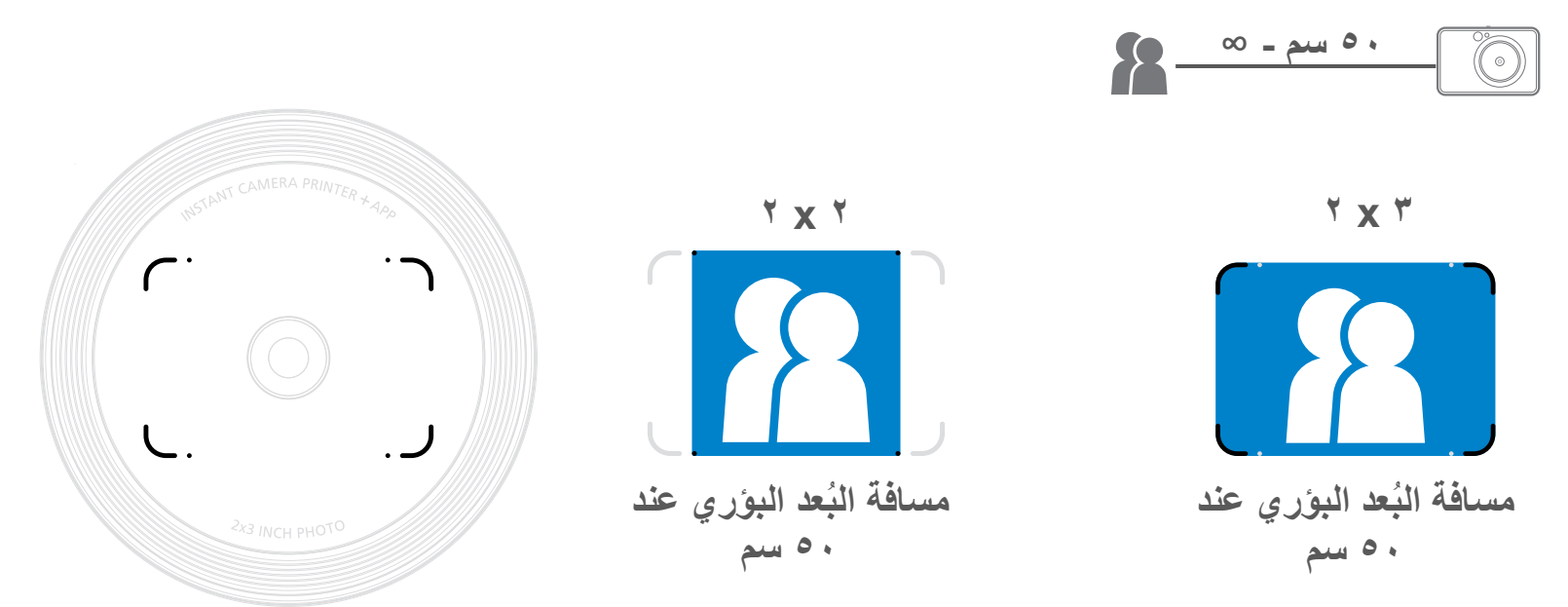

عند تشغيل الجهاز وضبط الفلاش ﴾ على تلقائي، سينطلق فلاش الكاميرا الفلاش، إن كان ذلك ضروريًا لظروف اإلضاءة.

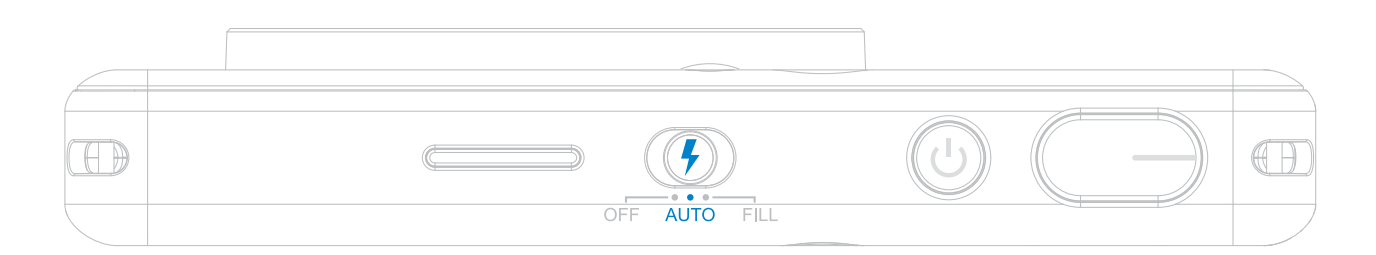

#### **الفالش**

#### **اإلضاءة المعززة**

توجد 8 مصابيح LED من أجل اإلضاءة المعززة مدمجة في الجهاز حول العدسة لتوفير دعم بضوء هادئ عند التقاط

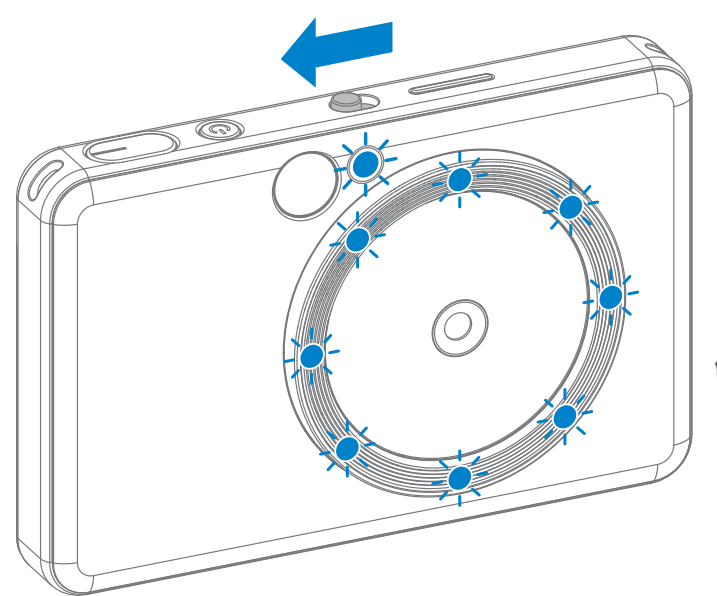

صورة.

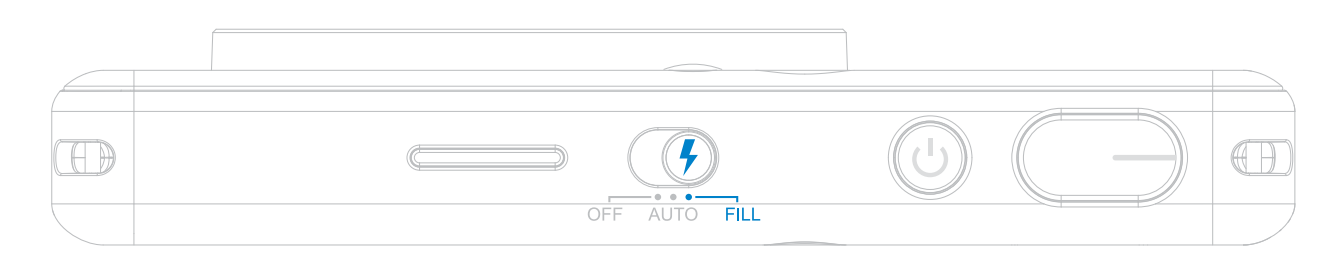

إذا كنت على وشك التقاط صورة سيلفي في وضع اإلضاءة المعززة، فستمنحك مصابيح LED البالغ عددها 8 مصابيح ذات الشكل الحلقي حول العدسة إضاءة منتظمة على الوجه، مما يتيح لك التقاط صورة ذاتية جميلة، من خالل تقليص حجم الظل وخلق سطوع منتظم خالل الصورة بكاملها.

\*النطاق الفعال لإلضاءة المعززة: 30 سم - 60 سم

### **نسبة العرض إلى االرتفاع**

**الطباعة وإعادة الطباعة**

عندما تكون نسبة العرض إلى االرتفاع 2x،2 تكون الناحية الخالية من ورق الصور مختلفة. وهذا األمر يعتمد على الكيفية التي يتم بها إمساك الجهاز.

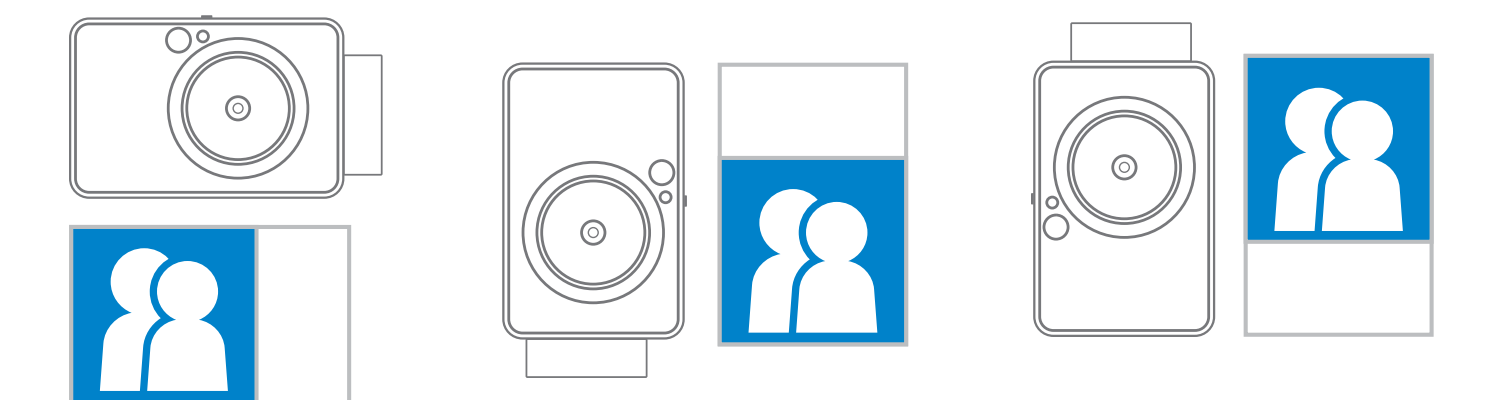

#### **طباعة صورة**

- ستتم طباعة الصورة على الفور بعد التقاط الصورة.
- يمكن أن يحتفظ الجهاز بما يصل إلى 3 صور في نفس الوقت لطباعتها.
- ً يستطيع الجهاز أيضا طباعة الصور من خالل هاتفك الذكي عبر التطبيق.

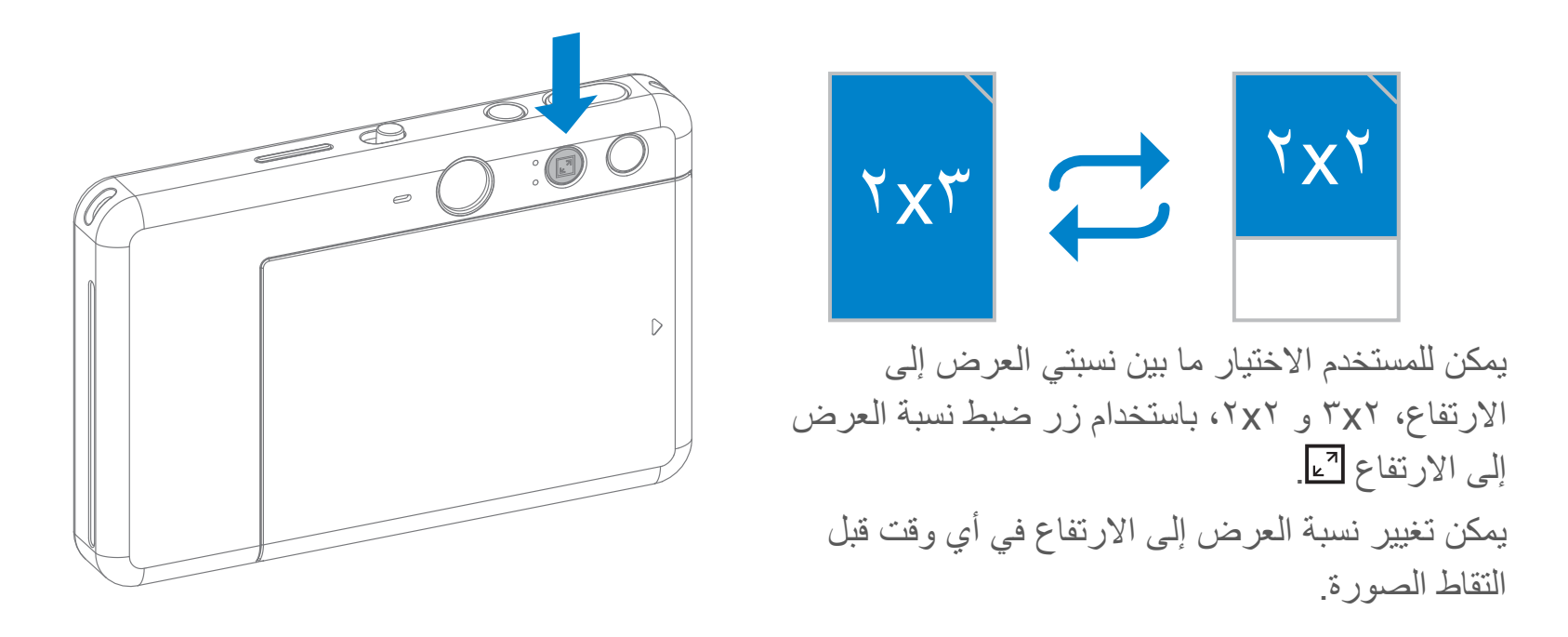

## **إعادة طباعة صورة**

عندما تلتقط صورة وتُطبعها، إذا كنت تريد

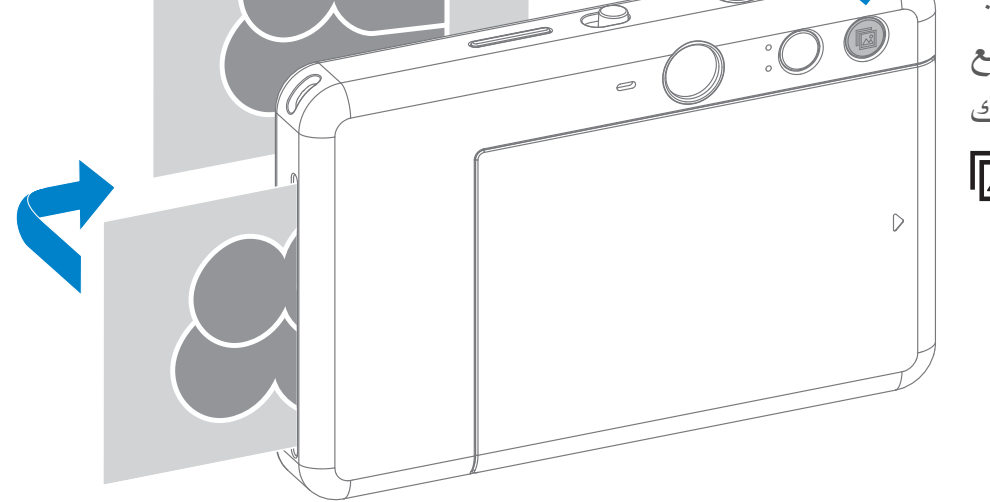

نسخ نفس الصورة أو توزيع العديد من القطع لنفس الصورة في أحد الحفالت، فما عليك سوى الضغط على زر إعادة الطباعة إلعادة طباعة آخر صورة مطبوعة.

#### **ُ التقاط الصور عن بعد**

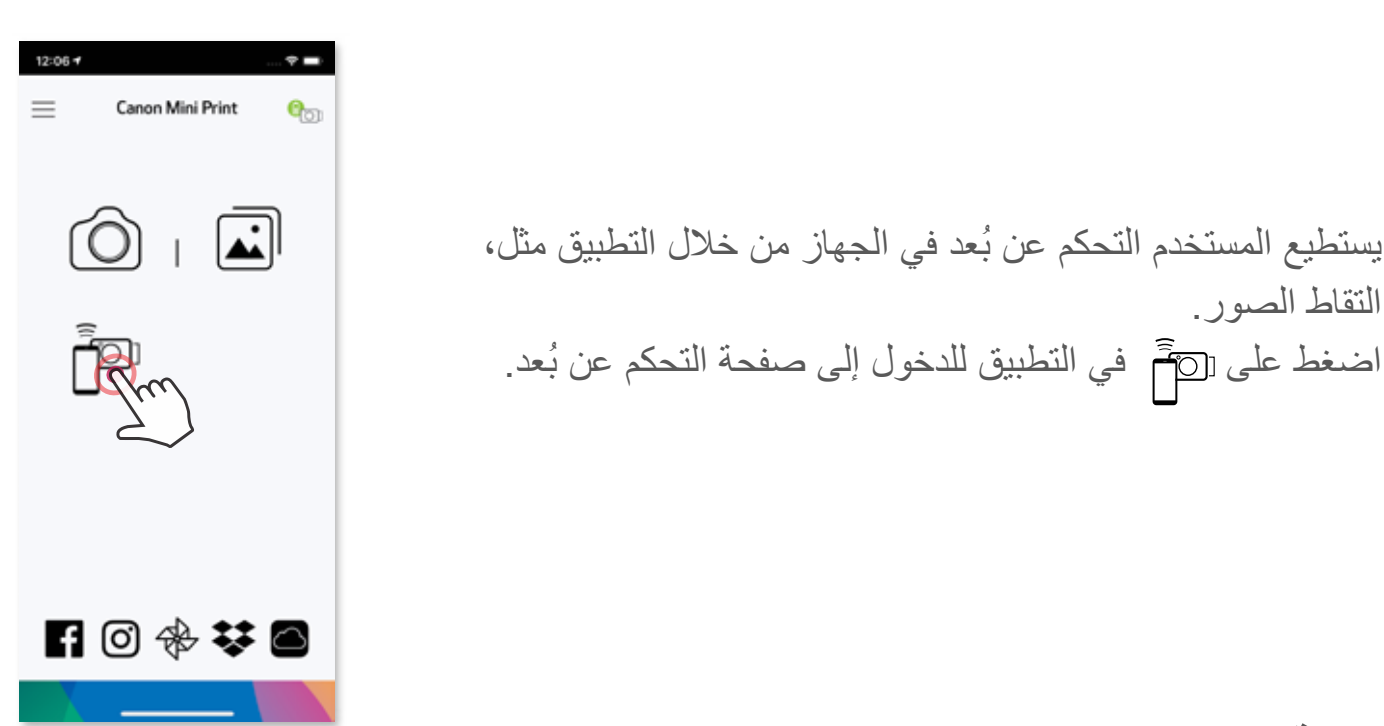

**المؤقت**

اضغط على ۞ لالتقاط صورة على الفور اضغط على (\ وحدد مؤقتًا بستغرق ٣ ثوانٍ/ ٥ ثوانٍ/ ١٠ ثوانٍ (بشكل افتراضي: إيقاف التشغيل(، اضغط على للبدء في العد التنازلي.

• سينبهك مصباح LED الخاص بالمؤقت حول مرآة التقاط صور السيلفي، إذا تم تفعيل المؤقت.

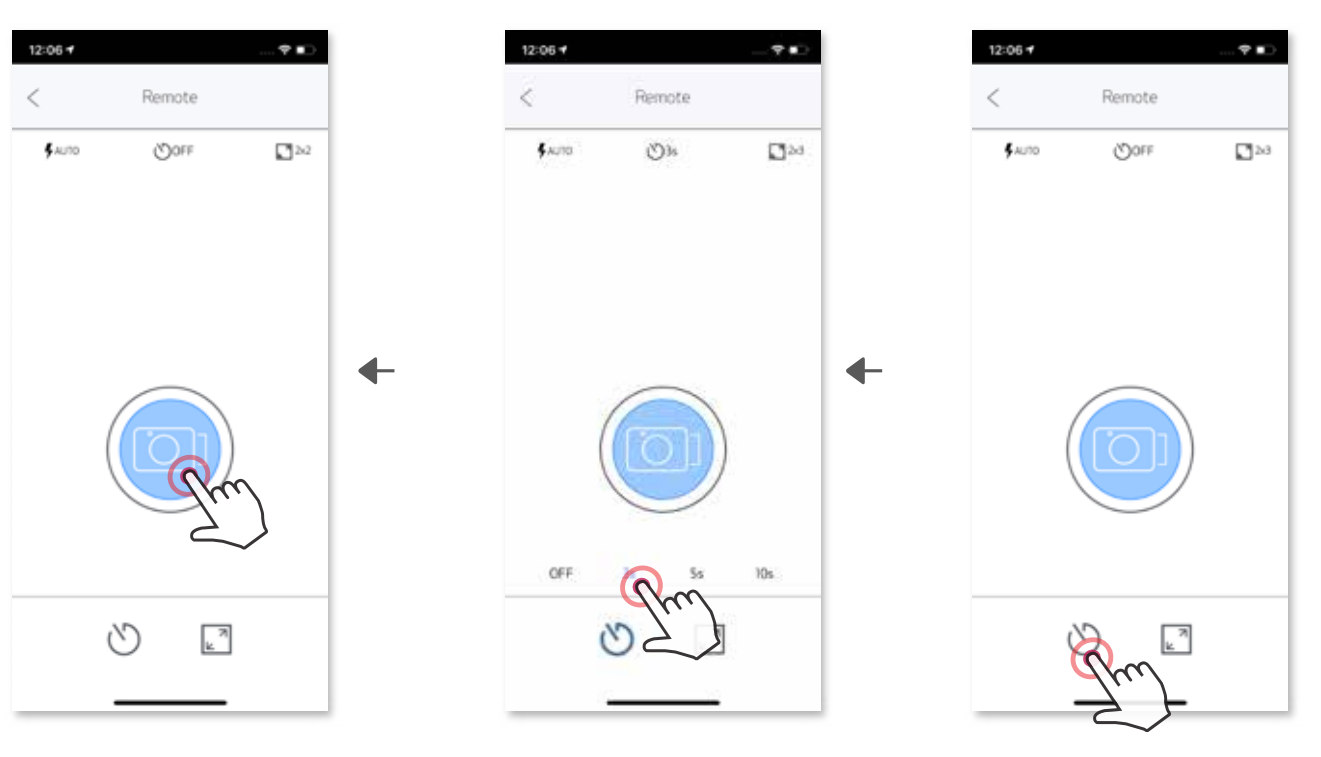

### **نسبة العرض إلى االرتفاع**

اضغط على لالختيار بين نسبتي العرض إلى االرتفاع )2x2 و 2x3).

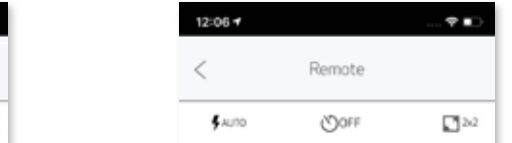

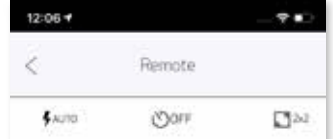

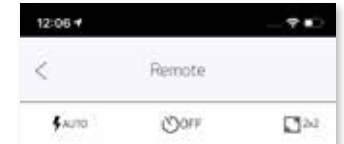

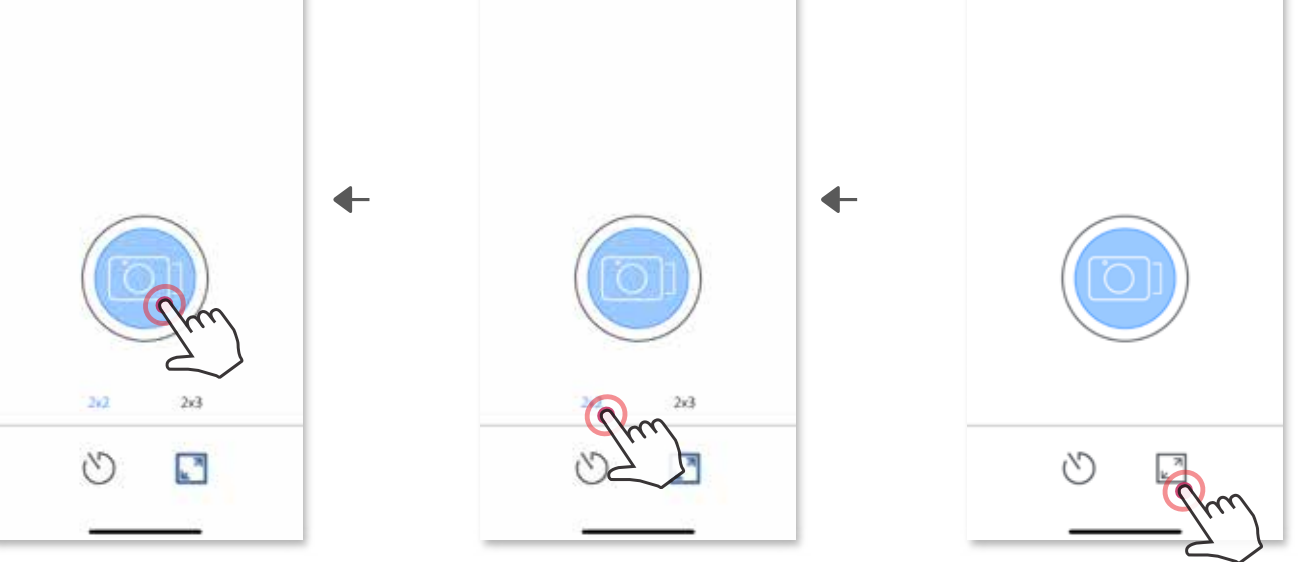

#### **صوت الكاميرا**

في حالة اتصال الكاميرا بأحد الأجهزة المحمولة، يمكن للمستخدم تخصيص التأثيرات الصوتية لوظائف "التشغيل" و"إيقاف التشغيل" و"المصر اع". يمكن للمستخدم تسجيل ٣ ملفات صوتية (٤ ثوانٍ كحدٍ أقصى) لكل تأثير من تأثيرات صوت الكاميرا من خالل التطبيق.

> . للبدء في التسجيل، انقر فوق رمز الملف الصوتي المطلوب، مثل 1 Audio ، ثم اضغط على حمل لتشغيل الصوت، و ٧ لحفظ التاثير الصوتي وتطبيقه على الكاميرا.

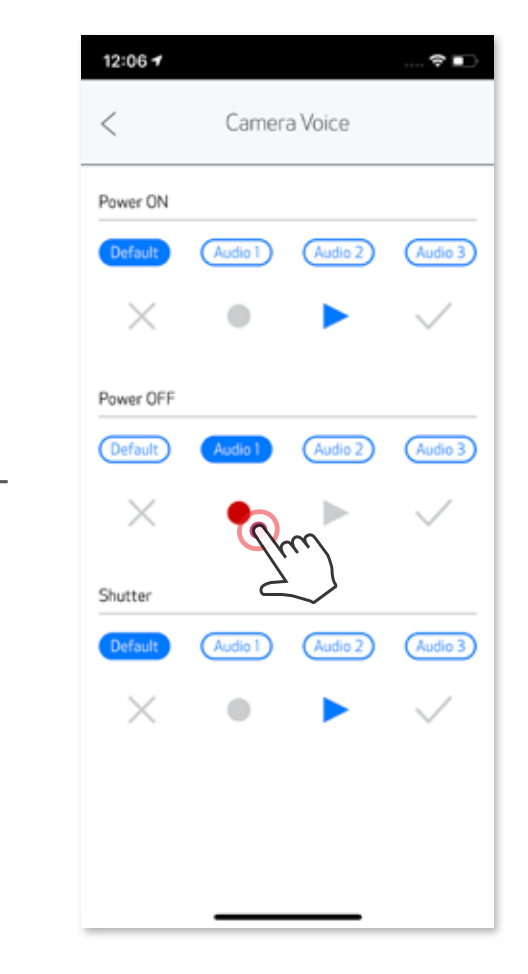

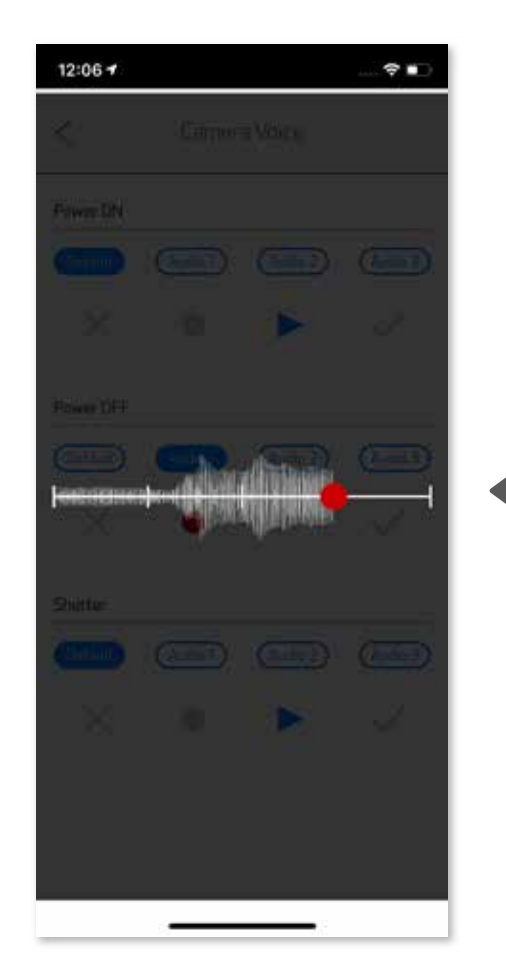

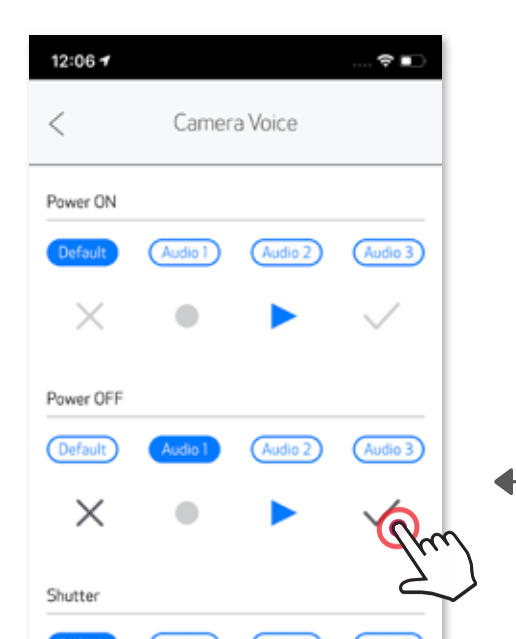

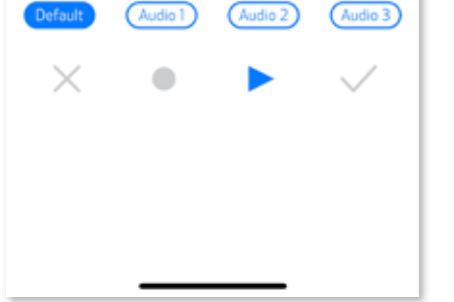

اضغط على في القائمة الرئيسية، وانتقل إلى اإلعدادات < الطابعات، وحدد جهازك وانقر فوق "صوت الكاميرا".

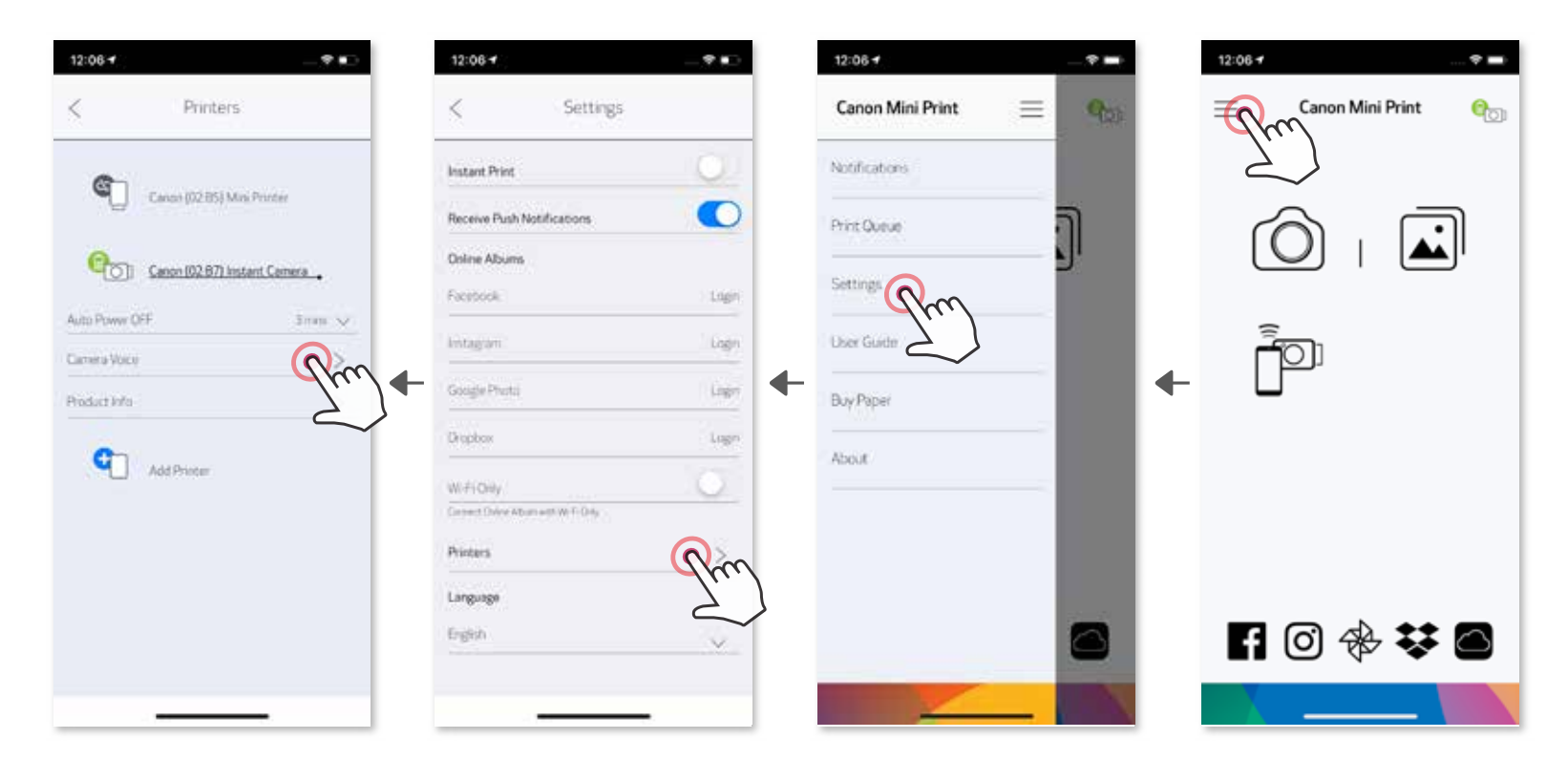

**مؤشر LED**

| الحالة                                 | العملية / الوضع                                                                                     | مؤشر LED                                                                                                    |
|----------------------------------------|----------------------------------------------------------------------------------------------------|----------------------------------------------------------------------------------------------------|
| التشغيل                                | اضغط مع الاستمرار على زر التشغيل                                                                    | آزرق                                                                                                    |
| استعداد                                | بعد تشغيل الجهاز                                                                                    | أبيض                                                                                                    |
| إيقاف التشغيل                          | اضغط مع الاستمرار على زر التشغيل                                                                    | إيقاف                                                                                                    |
| خطأ بطاقة ذاكرة<br><b>SMART SHEET™</b> | عندما يكتشف الجهاز إدراج ورق SMART<br>&HEET™ من نوع غیر مناسب، أو غیرہ<br>من أخطاء ورق ™SMART SHEET | $-\frac{1}{\sqrt{1-\frac{1}{2}}}$<br>أزرق                                                                                                    |
| معالجة<br><b>SMART SHEET™</b>          | عندما يطبع الجهاز ™SMART SHEET                                                                      | $-\underbrace{\qquad \qquad }_{\prime \qquad \  \  \, \bullet \qquad \  \  \, }-\qquad \qquad \  \  \, \nonumber \\$<br>أبيض                                                                                                    |
| لا يوجد ورق                            | عندما لا يحتوي الجهاز على ورق، لن يتيح<br>الجهاز التقاط الصور                                       | أحمر                                                                                                    |
| انحشار ورق/ الغطاء<br>مفتوح            | عند حدوث انحشار ورق، أو فتح غطاء الطابعة                                                            | $-\frac{1}{\sqrt{1-\frac{1}{\sqrt{1-\frac{1$<br>أحمر      |
| الاستعداد للطباعة                      | التجهيز للطباعة                                                                                     | $-\frac{\sqrt{1-\sqrt{1-\frac{1}{2}}}}{\sqrt{1-\frac{1}{2}}}}$<br>أبيض                                                                                                    |
| طباعة صورة                             | عند طباعة الجهاز لصورة                                                                              | أصفر > أرجواني > سماوي > أبيض<br>(في شكل حلقات)                                                                                                    |
| وضع MS<br>(وضع التخزين الضخم)          | الجهاز متصل بجهاز الكمبيوتر                                                                         | أرجواني                                                                                                    |
| خطأ بطاقة ذاكرة<br><b>MicroSD</b>      | تعذر كتابة البيانات على بطاقة MicroSD                                                               | $\sim$ 1 $\prime$<br>$\begin{array}{c c c c} \hline \textbf{1} & \textbf{1} & \$ |

**درجة الحرارة العالية** عندما تكون درجة حرارة الجهاز عالية للغاية درجة الحرارة العالية<br>للغاية

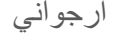

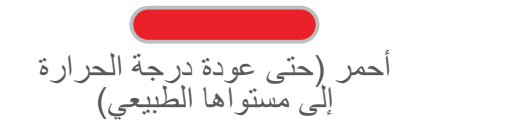

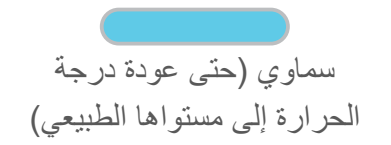

عندما تكون درجة حرارة الجهاز منخفضة للغاية **درجة الحرارة المنخفضة للغاية**

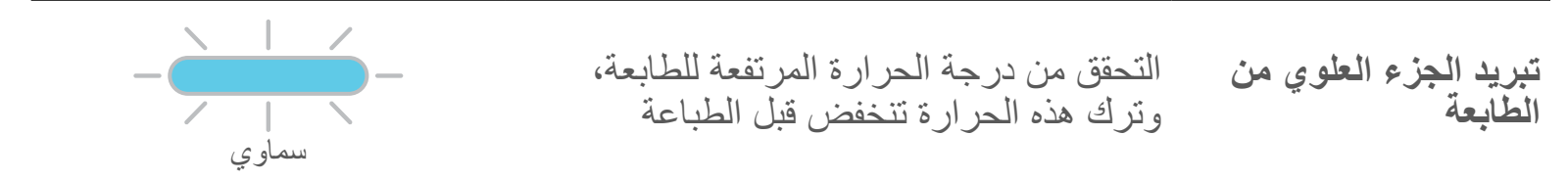

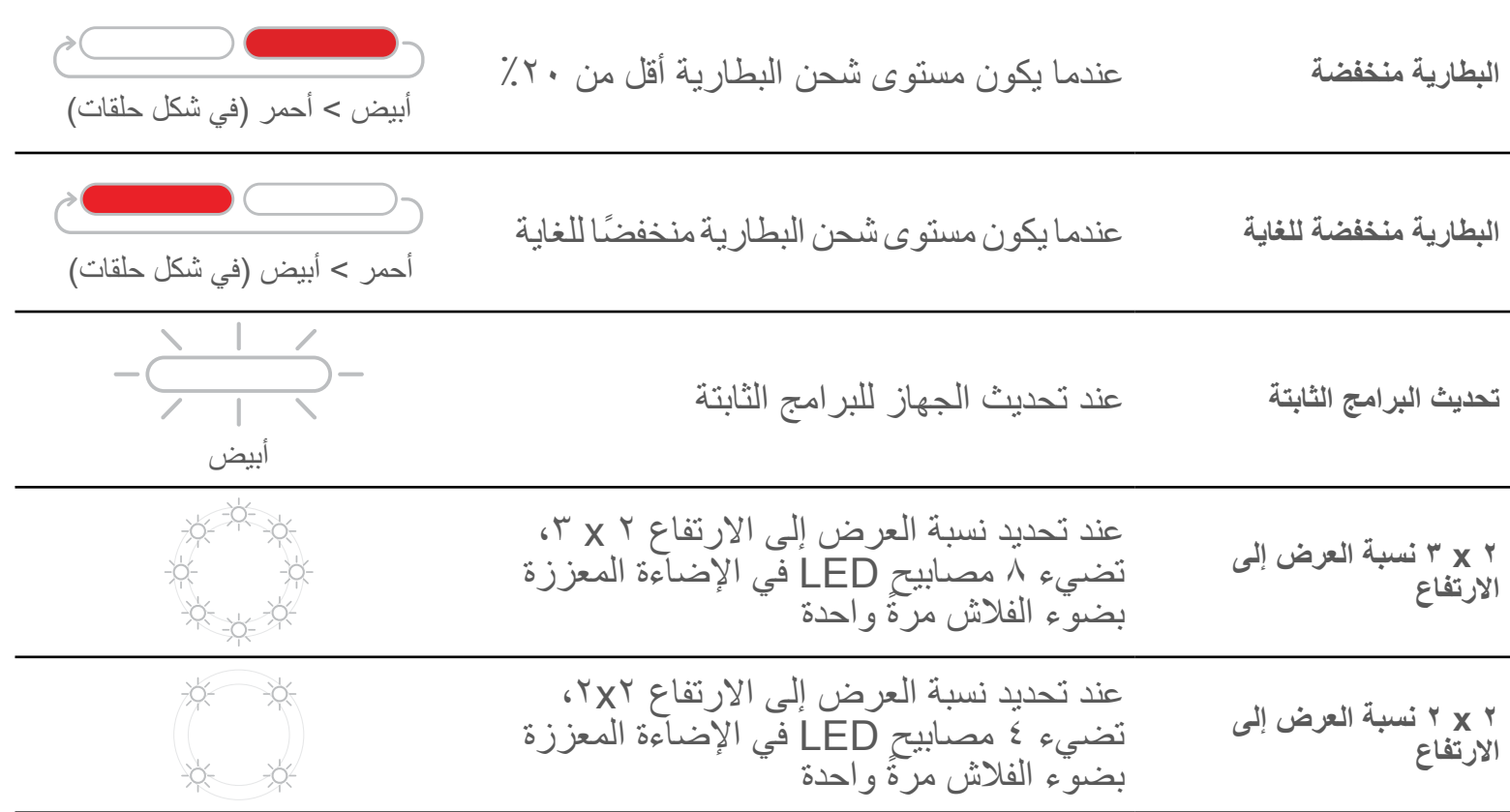

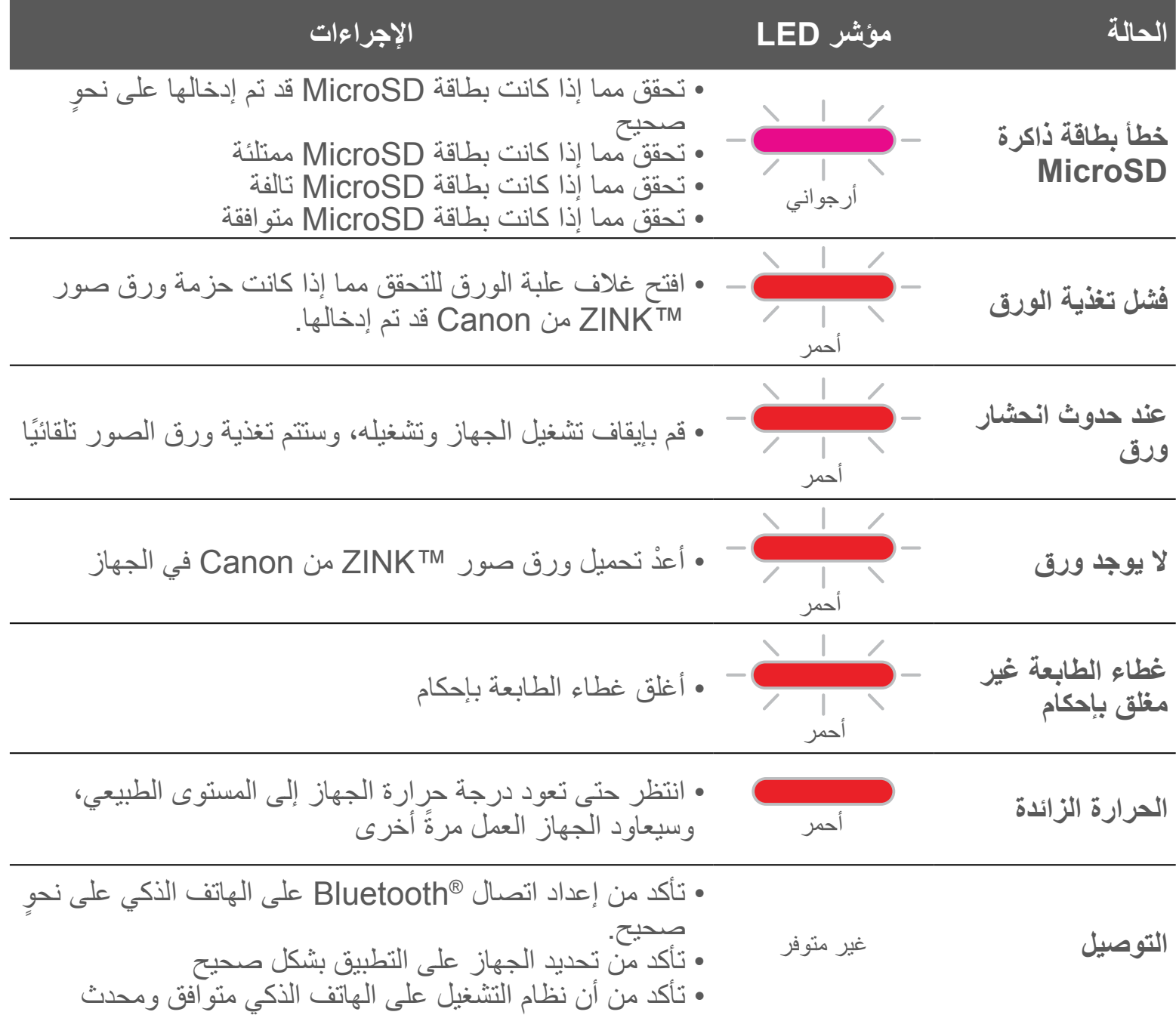

ٌ • تأكد من أن الجهاز متصل بالتطبيق **ُ فشل التحكم عن بعد** غير متوفر • تأكد من أن التطبيق والبرامج الثابتة محدثة ٌ • تأكد من أن الجهاز متصل بالتطبيق **فشل الصوت** غير متوفر • تأكد من أن التطبيق والبرامج الثابتة محدثة **المخصص** • تأكد من أن مستوى البطارية غير منخفض للغاية. وإذا كان **الجهاز ال يعمل** غير متوفر ً منخفض ْ ا، فأعد شحن الجهاز • تأكد من أن البرامج الثابتة على الجهاز محدثة • تأكد من توفر تخزين مؤقت لقائمة انتظار الطباعة • تأكد من احتواء الجهاز على ورق صور TMZINK من Canon **التقاط صورة** غير متوفر

## **استكشاف األخطاء وإصالحها**

## **المواصفات**

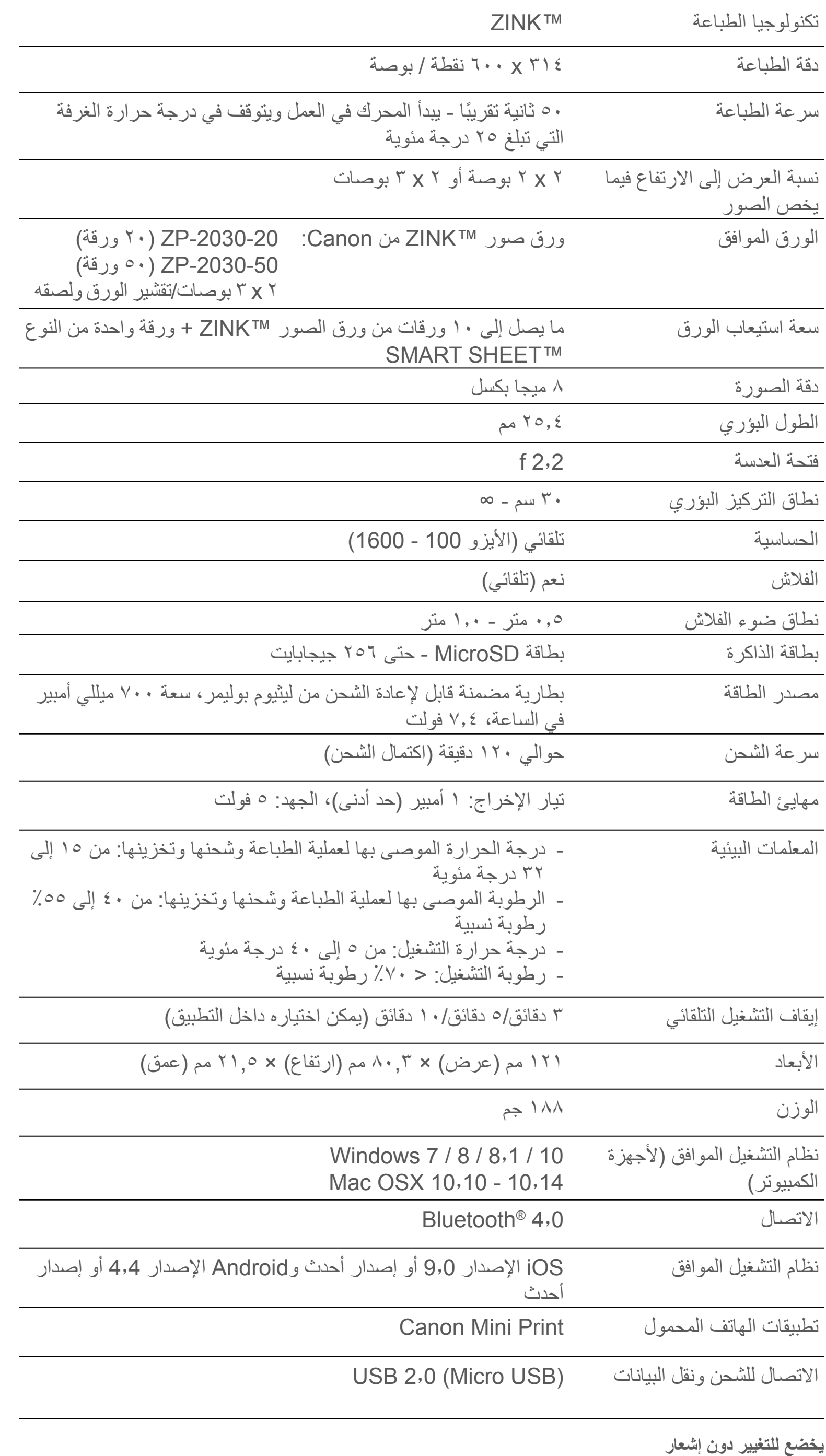

**يخضع للتغيير دون إشعار**

## **تثبيت التطبيق**

**الخيار 1** ابحث عن "طابعة الصور الصغيرة من Canon "في متاجر التطبيقات

بالنسبة لنظام التشغيل ™Android - من ™Google Play

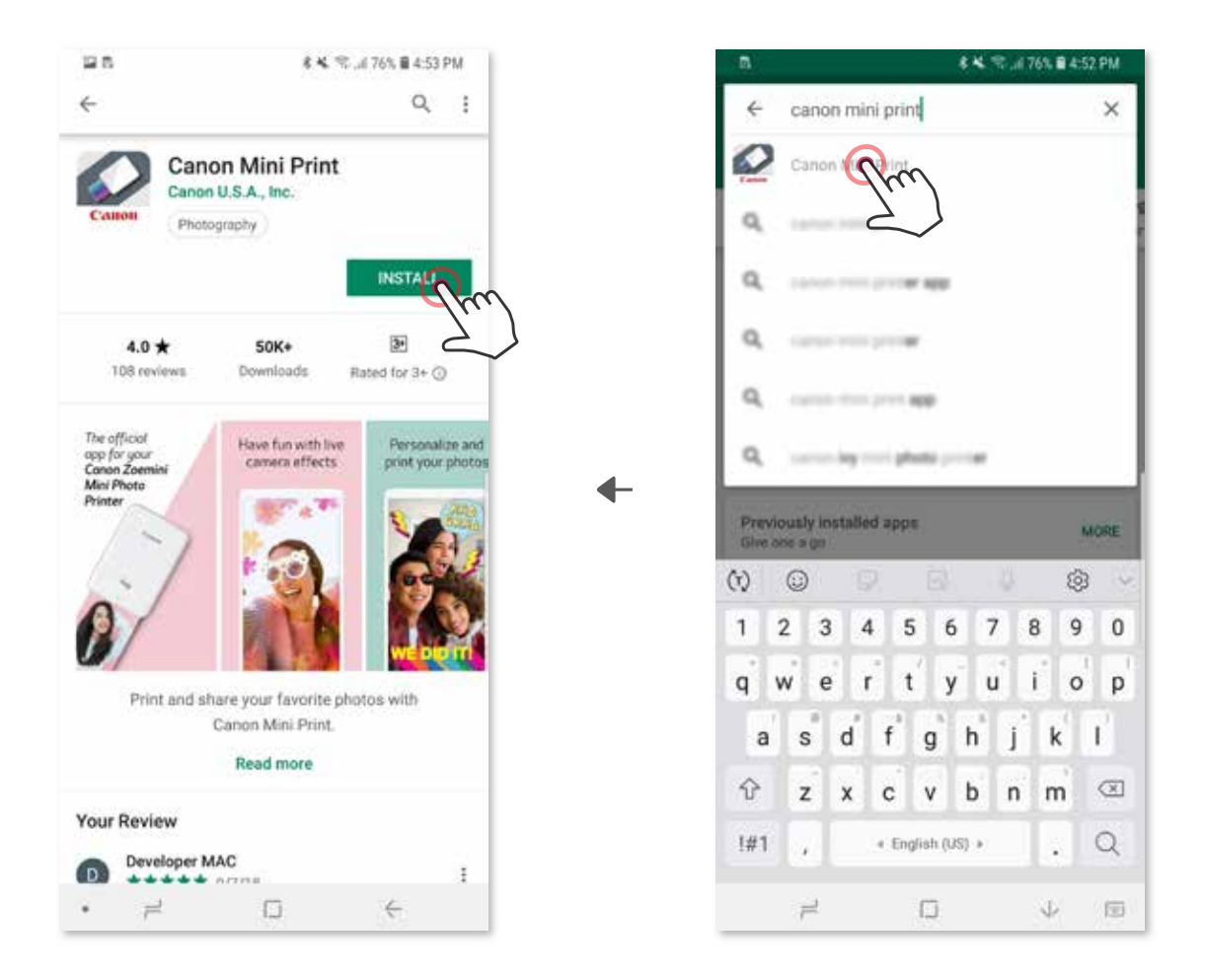

### بالنسبة لنظام التشغيل RiOS - من <sup>R</sup>Store App

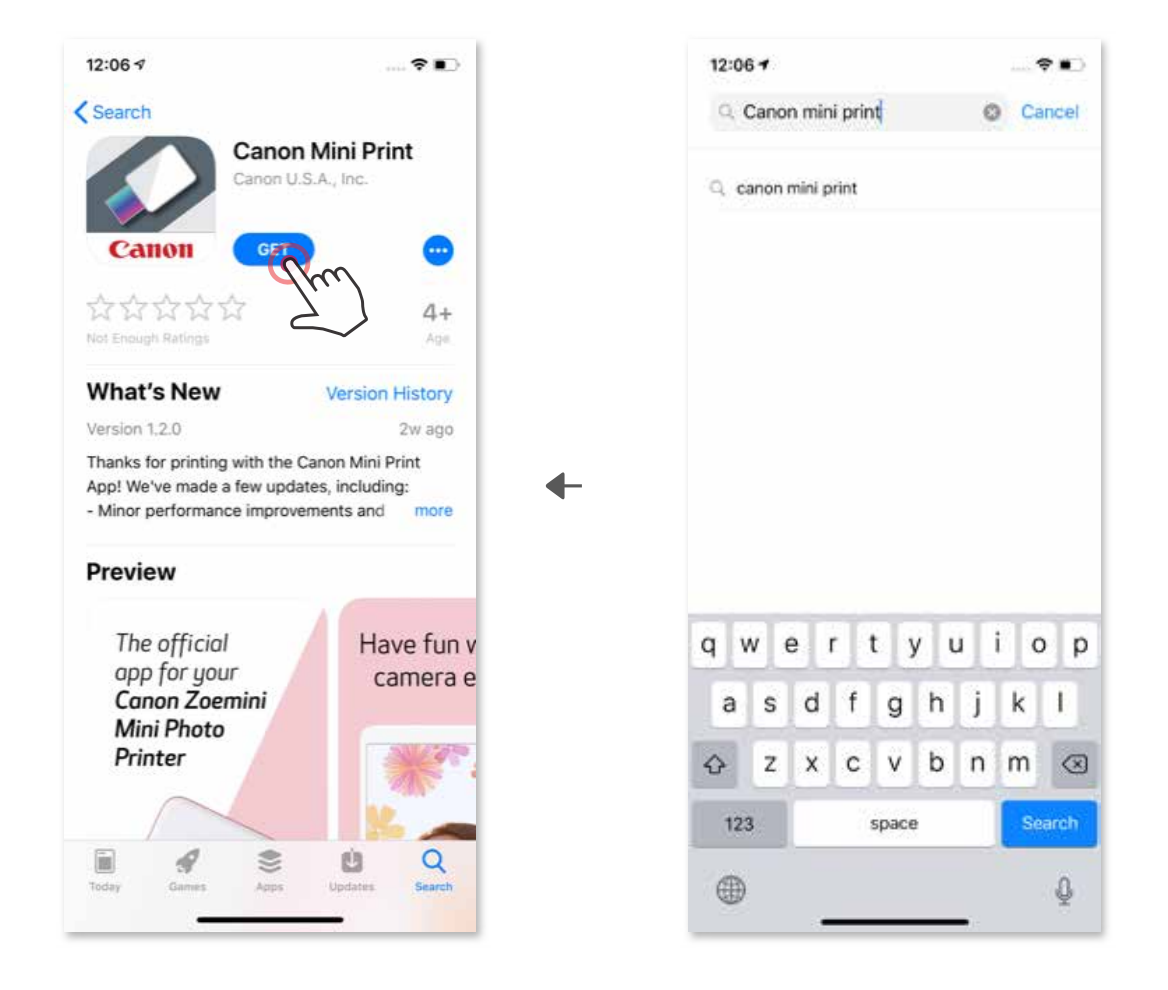

**الخيار** 2 ً باستخدام رمز االستجابة السريعة - امسح رمز االستجابة السريع الموجود في "دليل البدء السريع" ضوئيا

**الخيار** 3 في المتصفح المثبت على جهازك، انتقل إلى /https://app.canonminiprint.com

> **الخيار** 4 استخدام ميزة اتصال المجال القريب لنظام التشغيل Android فقط

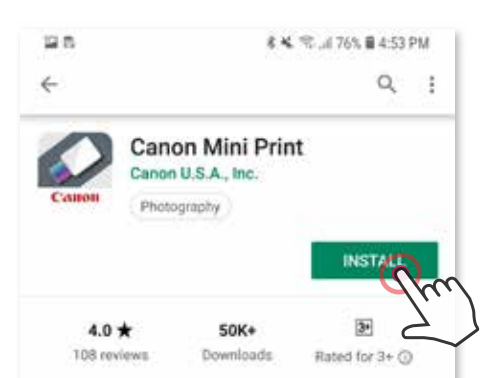

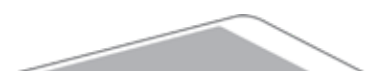

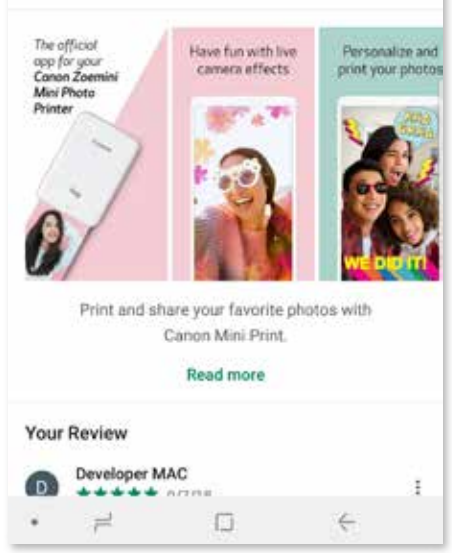

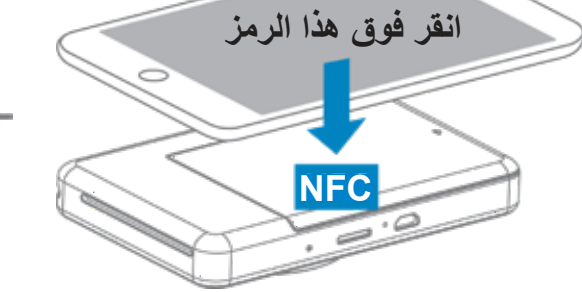

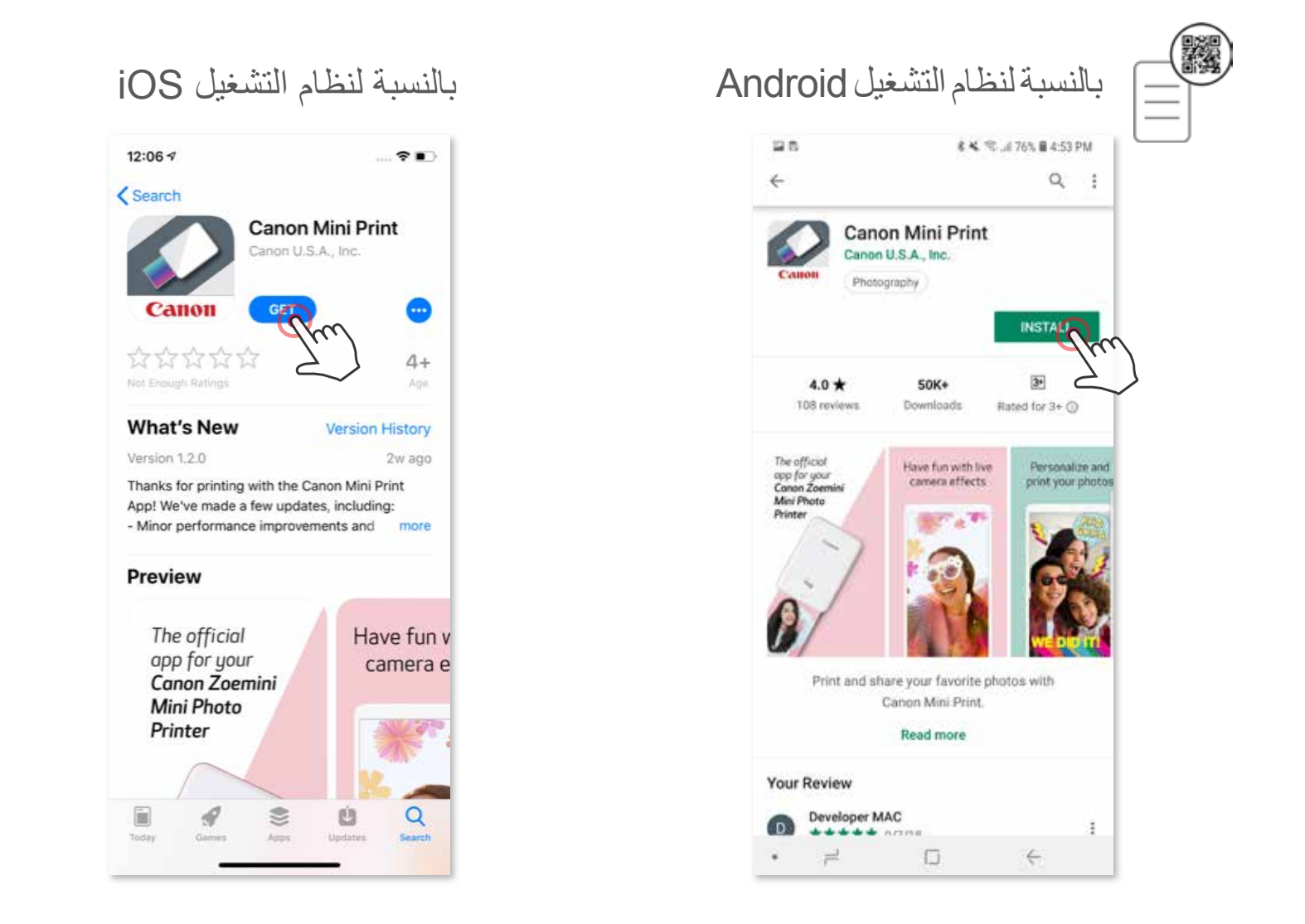

**اإلقران بين جهاز محمول وطابعة كاميرا فورية**

### **اإلقران في نظام التشغيل Android**

1 شغل الطابعة بالضغط مع االستمرار على زر التشغيل حتى يضيء مصباح LED الموضح لحالة التشغيل. 2 افتح "اإلعدادات" من على الجهاز المحمول لتمكين <sup>R</sup>Bluetooth وإلقرانه بالطابعة.

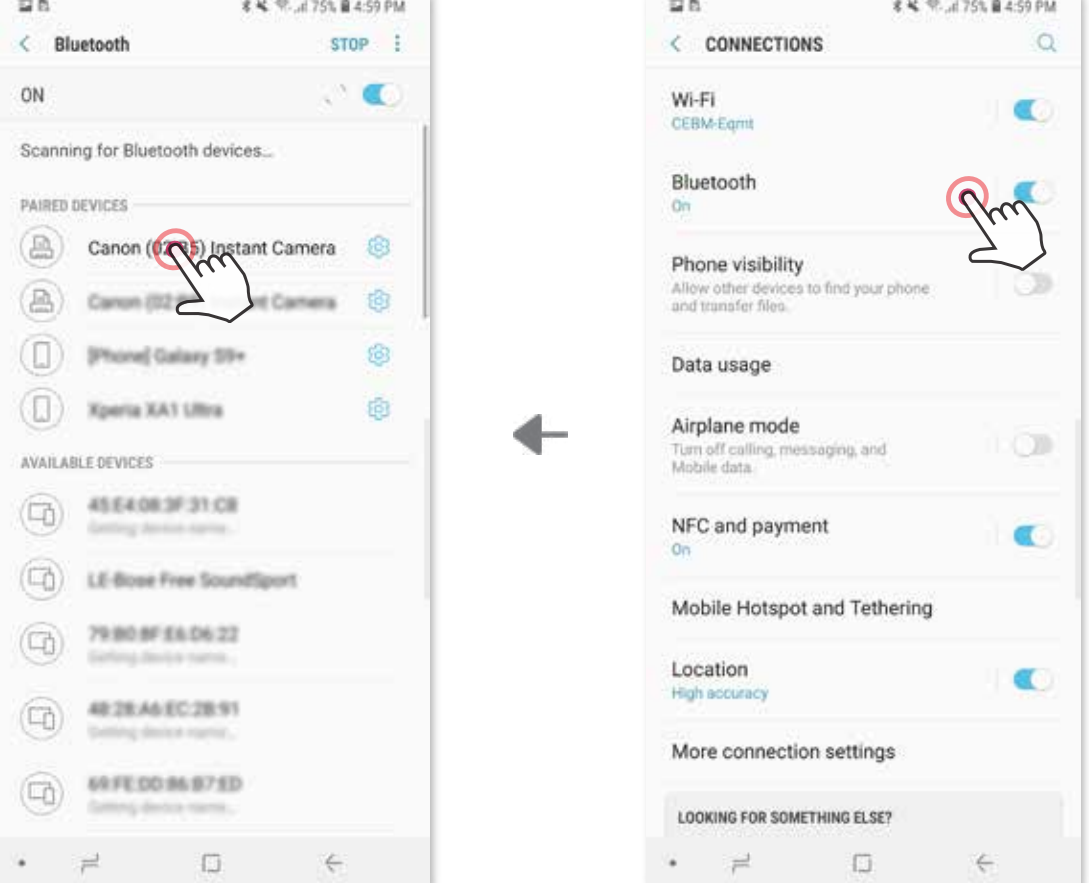

3 **الخيار "أ"** - أضف الطابعة إلى التطبيق. اضغط على الرمز الموجود في أعلى اليمين واختر طابعتك. سيتغير الرمز ليشير إلى مستوى الشحن بالبطارية عند التوصيل.

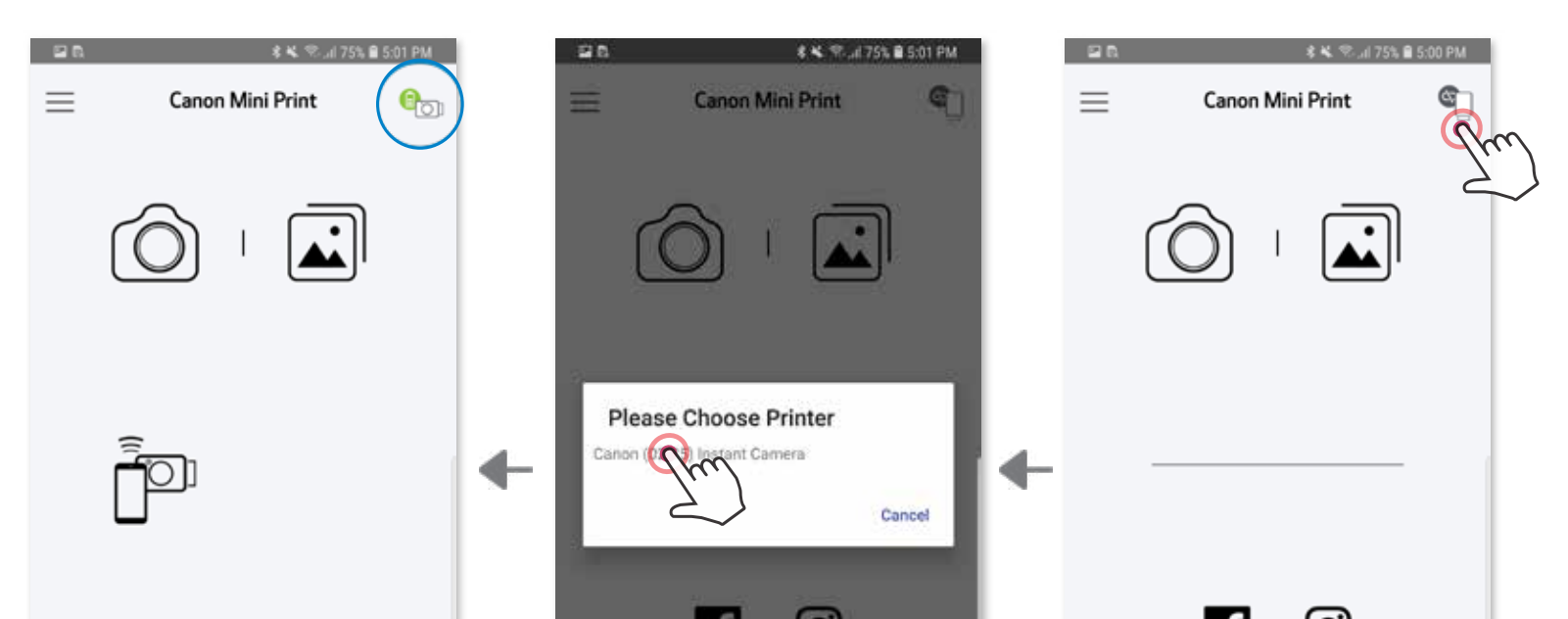

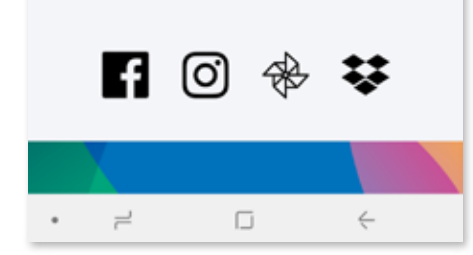

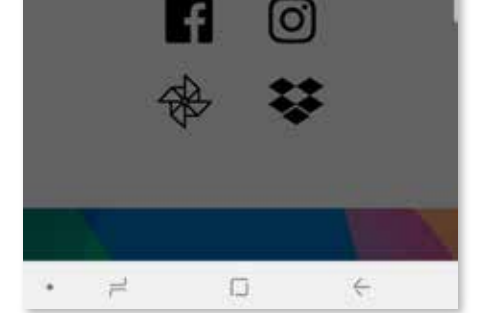

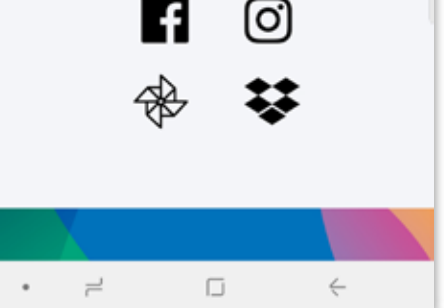

أو

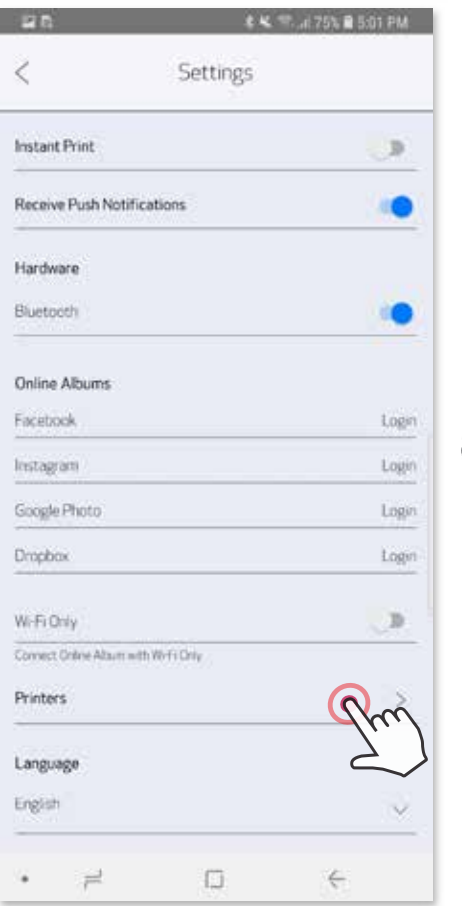

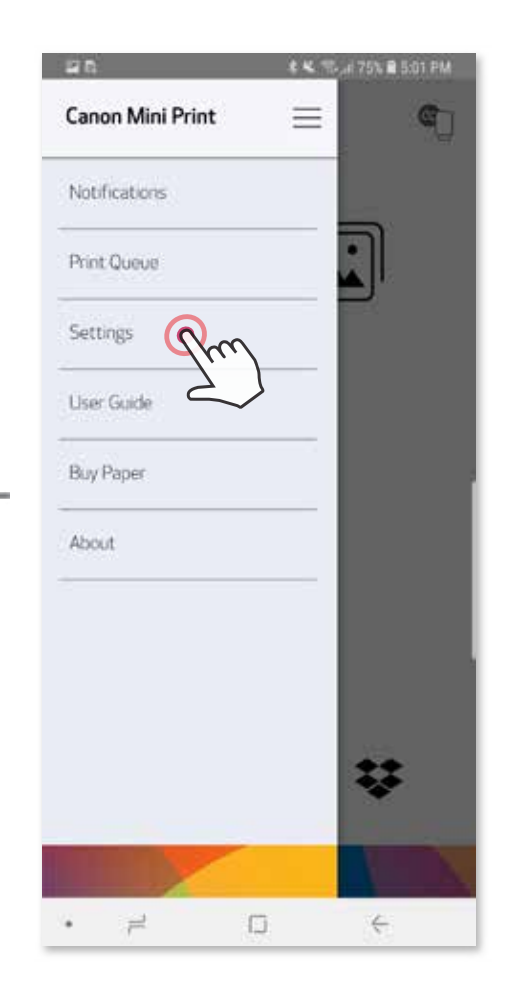

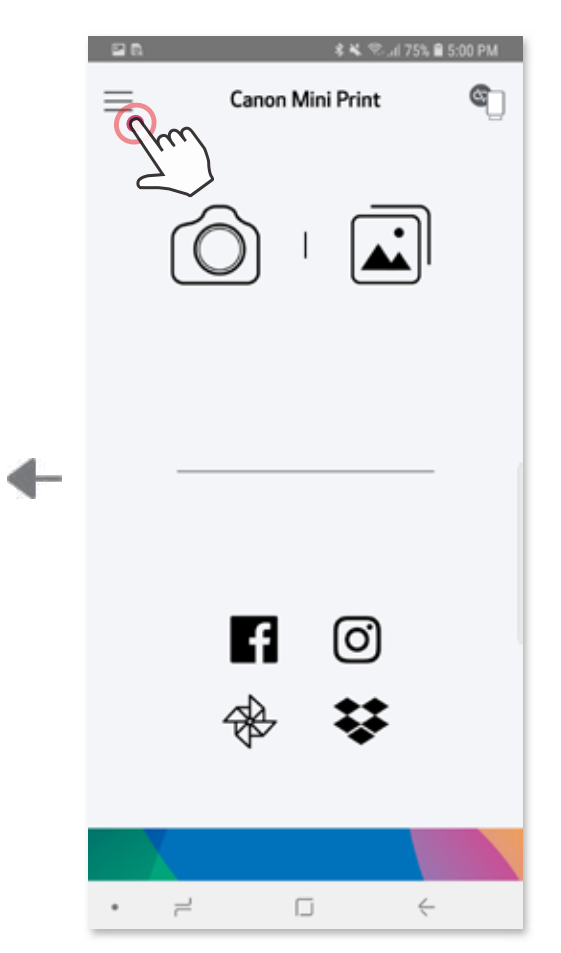

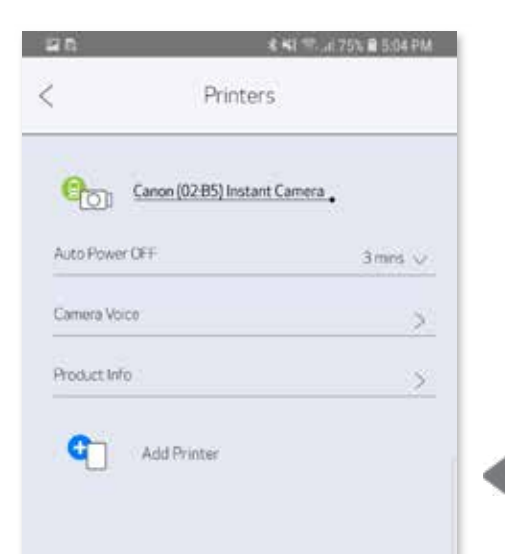

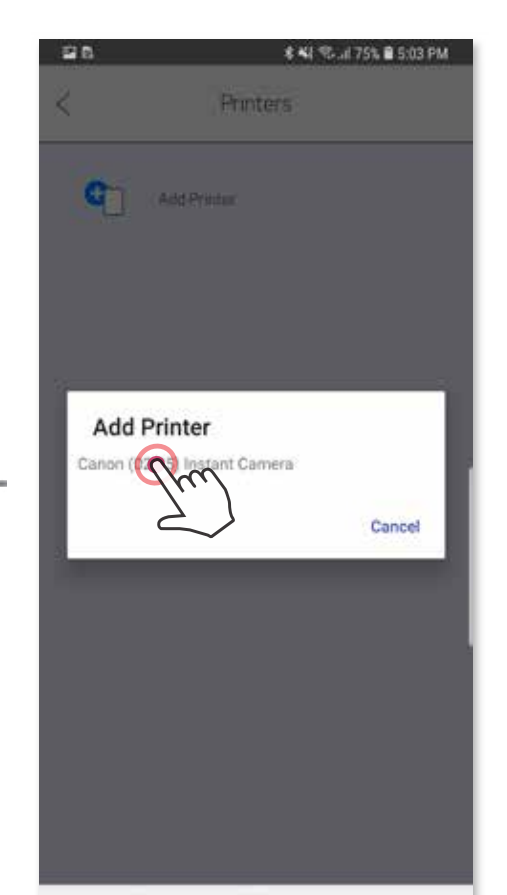

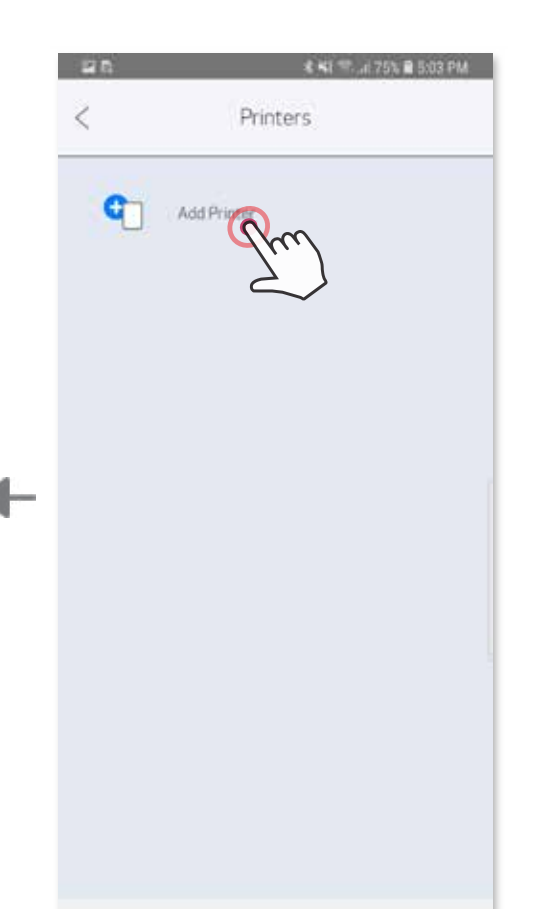

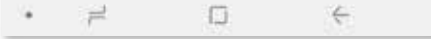

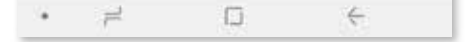

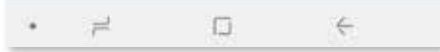

3 **الخيار "ب"** - أضف الطابعة إلى التطبيق. انتقل إلى "اإلعدادات" في القائمة الرئيسية، واختر "الطابعات" ثم انقر فوق "إضافة طابعة" وحدد طابعتك. ستظهر طابعتك في قائمة "الطابعات"، وسيتغير الرمز ليشير إلى مستوى شحن البطارية عند التوصيل.

## **اإلقران في نظام التشغيل iOS**

1 شغل الطابعة بالضغط مع االستمرار على زر التشغيل حتى يضيء مصباح LED الموضح لحالة التشغيل. 2 افتح "اإلعدادات" من على الجهاز المحمول لتمكين Bluetooth وإلقرانه بالطابعة.

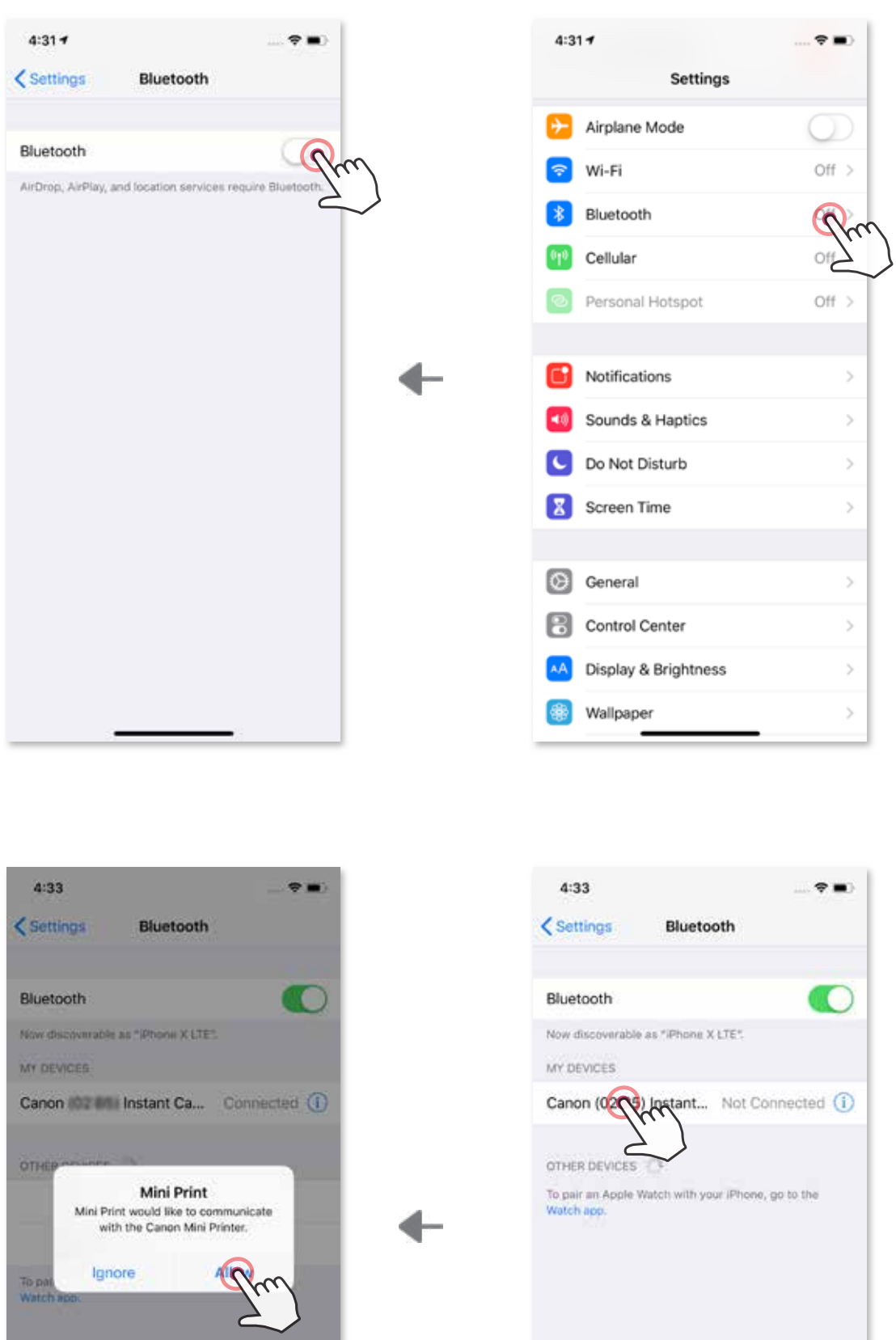

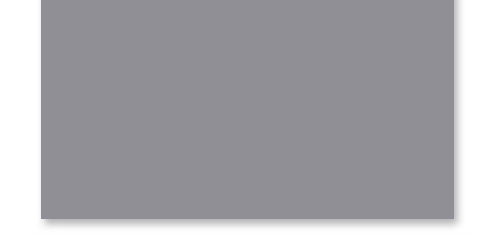

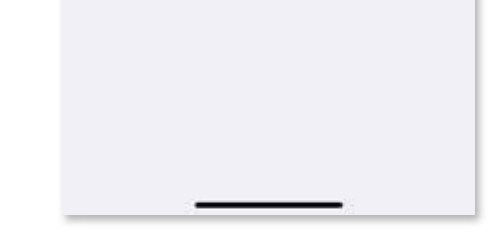

3 **الخيار "أ"** - أضف الطابعة إلى التطبيق. اضغط على الرمز الموجود في أعلى اليمين واختر طابعتك. سيتغير الرمز ليشير إلى مستوى الشحن بالبطارية عند التوصيل.

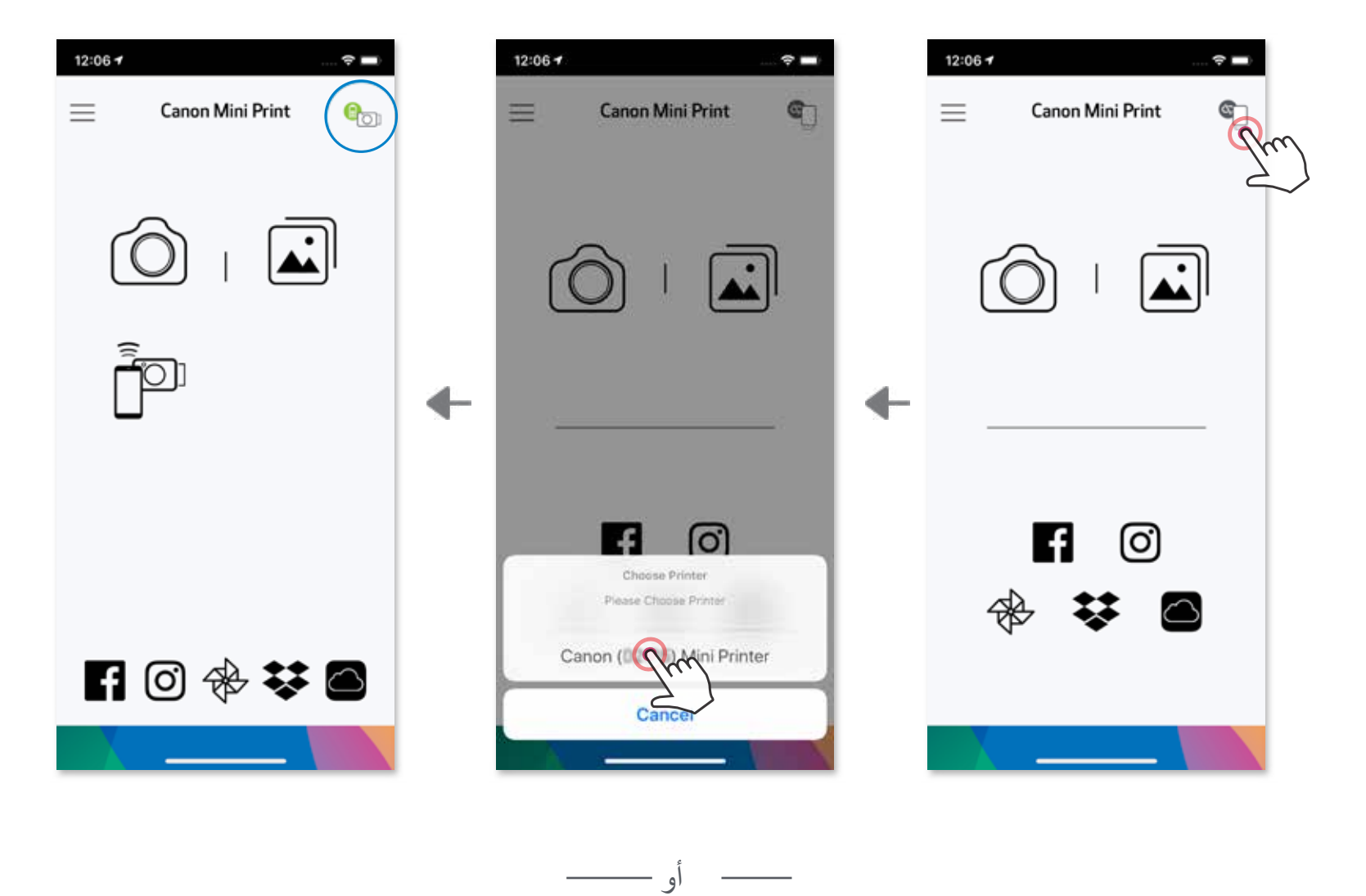

3 **الخيار "ب"** - أضف الطابعة إلى التطبيق. انتقل إلى "اإلعدادات" في القائمة الرئيسية، واختر "الطابعات" ثم انقر فوق "إضافة طابعة" وحدد طابعتك. ستظهر طابعتك في قائمة "الطابعات"، وسيتغير الرمز ليشير إلى مستوى شحن البطارية عند التوصيل.

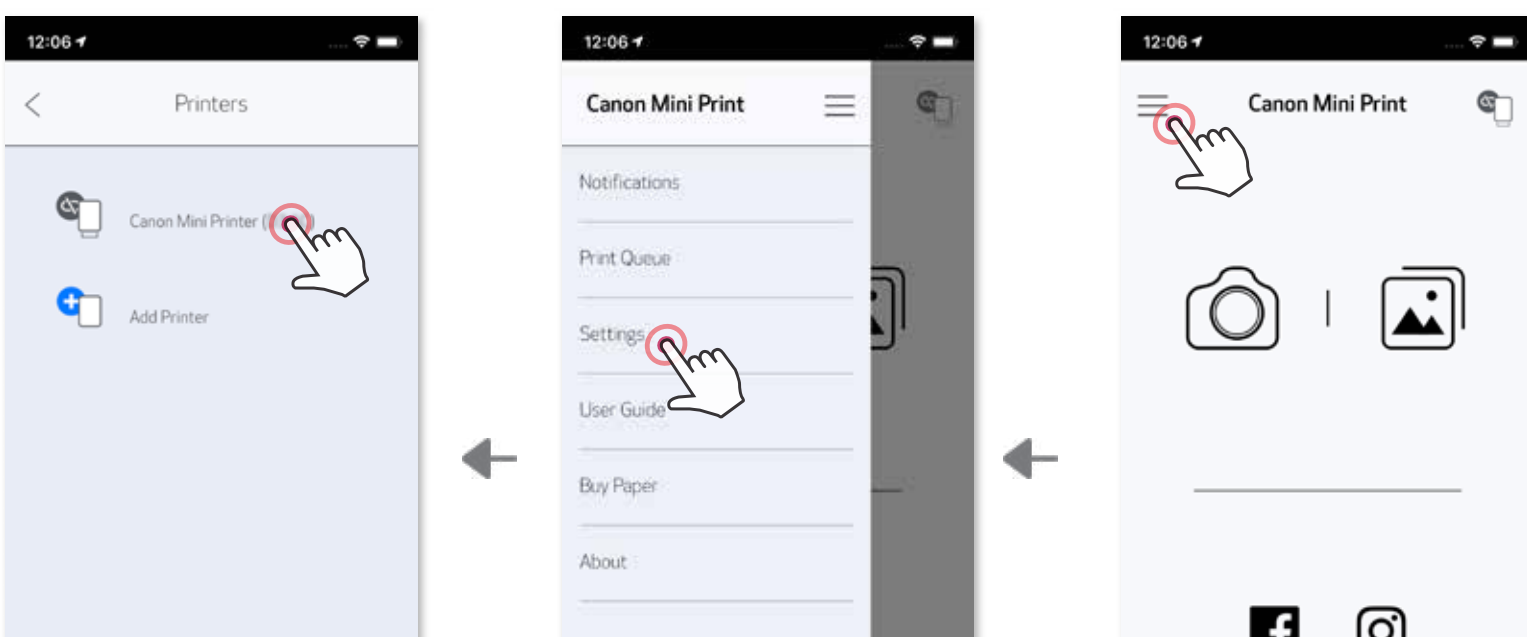

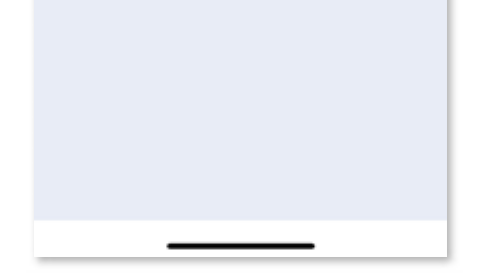

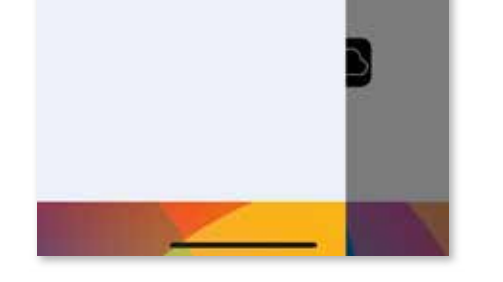

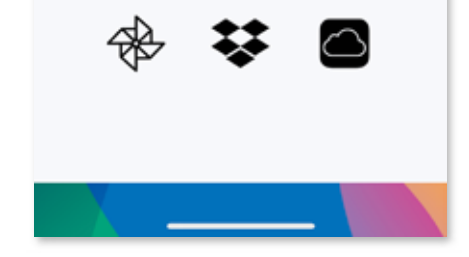

## **اإلقران في نظام التشغيل Android( باستخدام اتصال المجال القريب )NFC))**

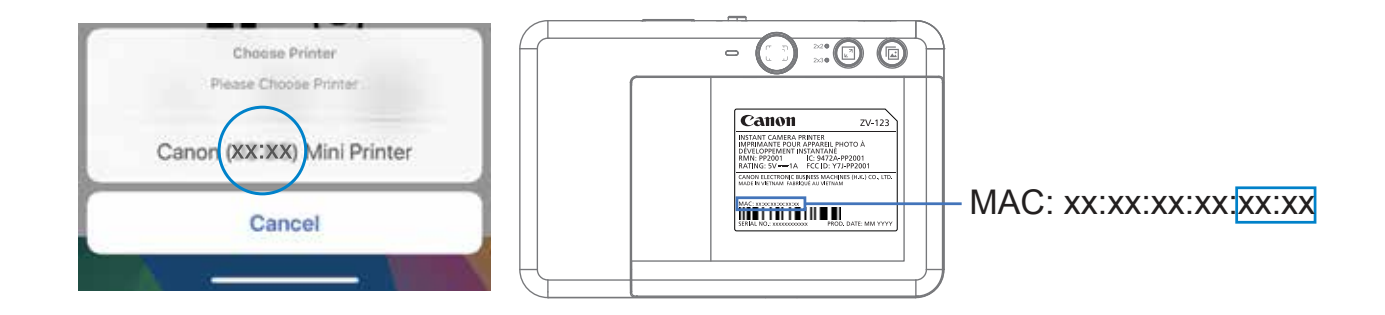

- ا و  $\mathsf{NFC}$  بجهازك المحمول. RFC و  $\mathsf{B}$ luetooth® بجهازك المحمول.
	- 2 افتح تطبيق Print Mini من Canon.
		- 3 ضع جهازك المحمول أعلى الطابعة.
- 4 اتبع اإلرشادات الموجودة على الشاشة إلكمال االقتران واالتصال للمرة األولى. أو سيتم إقران الطابعة ً تلقائيا مع الجهاز المحمول.

طابق بين الأرقام الأربعة الأخيرة من معرف رقم (Xx:xx بالملصق الموجود داخل الطابعة. • قد يفشل البحث والنقل عبر اتصال <sup>R</sup>Bluetooth حسب البيئة المحيطة. تحقق من حالة <sup>R</sup>Bluetooth على

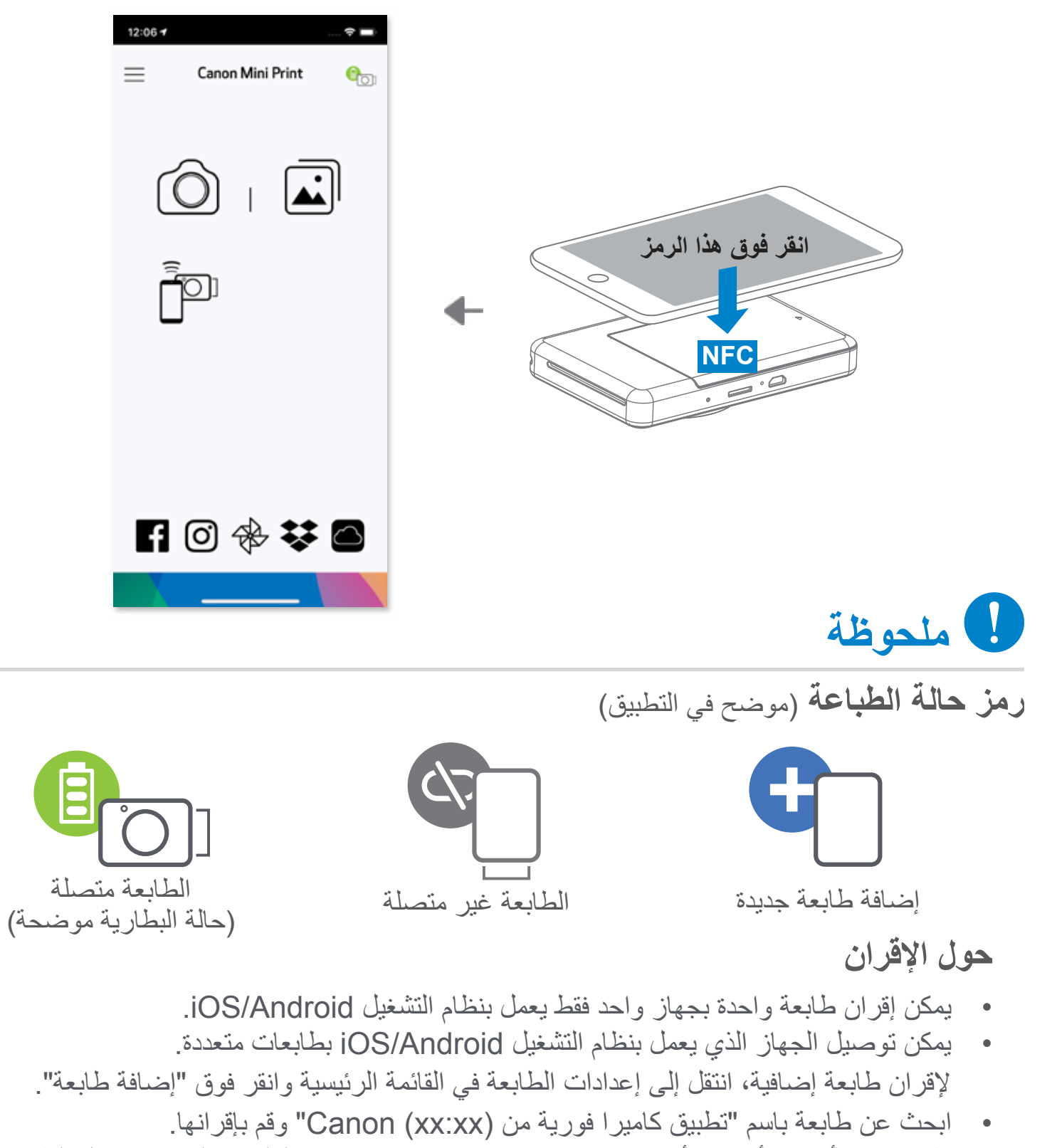

جهازك المحمول وحاول مرة أخرى.

## **واجهة المستخدم**

### **الشاشة الرئيسية**

**القائمة الرئيسية**

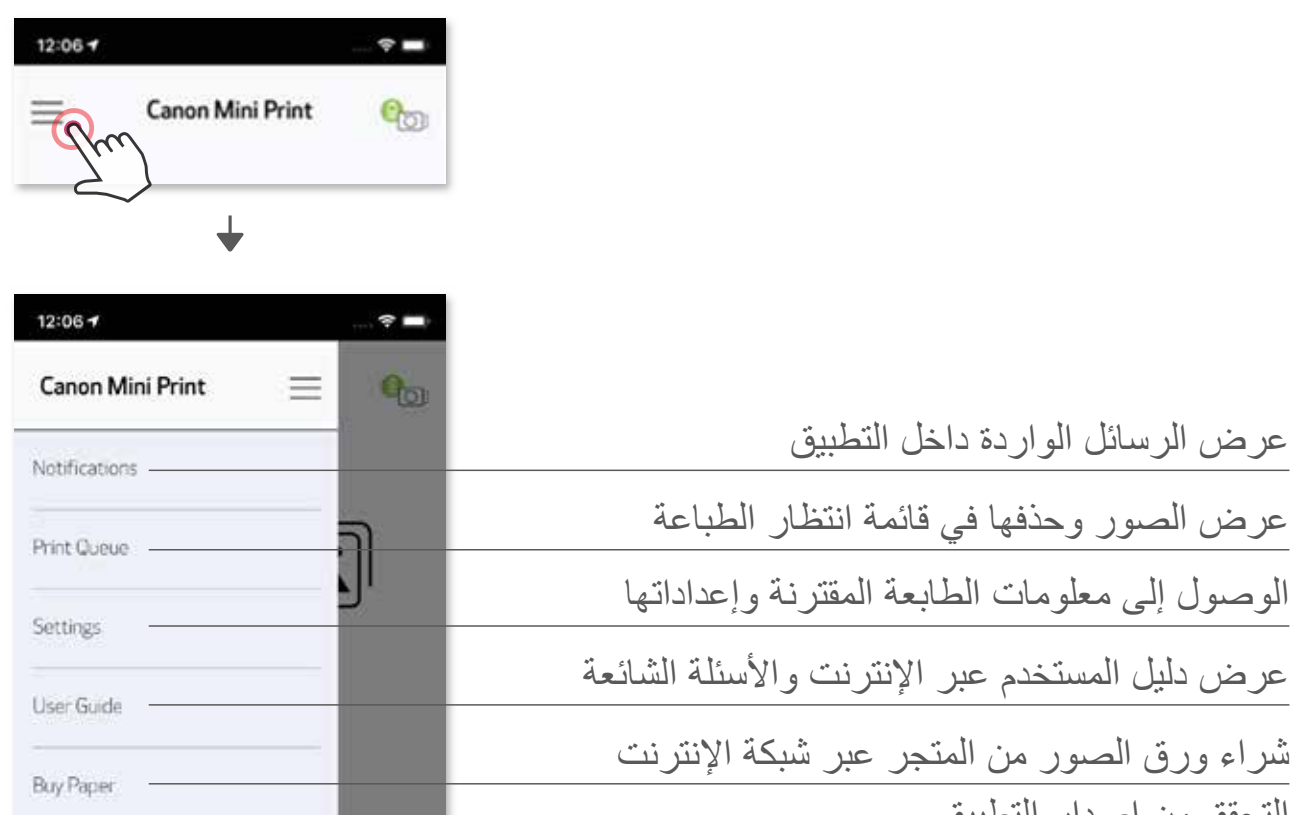

![](_page_23_Picture_109.jpeg)

![](_page_23_Figure_2.jpeg)

قد تختلف تجربة التطبيق والميزات واأللبومات المتاحة على اإلنترنت حسب جهازك والمنطقة التي تعيش بها. \* يجب توفر اتصال إنترنت. يجب توفر حساب )حسابات( وسائط اجتماعية أو سحابة نشطة الستخدامه.

![](_page_24_Picture_3.jpeg)

## **وضع كاميرا الهاتف الذكي**

في الشاشة الرئيسية، انقر فوق  $\bigcirc$  لالتقاط صورة باستخدام كاميرا هاتفك الذكي. (اختياري، انقر فوق الرموز  $\bigcirc$ الموجودة بالأسفل لالتقاط صورة باستخدام التأثيرات.)

2 بمجرد التقاط صورة، يمكنك طباعتها أو تحريرها أو مشاركتها أو حفظها.

3 للطباعة، انقر فوق .

\* اكتشاف الوجه مطلوب في الصورة

## ضبط الصورة اإلطارات تشويه الوجه \* فلتر AR المباشر \*

## **معرض الصور**

في معرض الصور، يمكن استعراض الصور عن طريق عرض المعرض حسب المجلدات أو حسب التقويم. 1 في الشاشة الرئيسية، انقر فوق لعرض معرض الصور. 2 بمجرد التقاط صورة، يمكنك طباعتها أو تحريرها أو مشاركتها أو حفظها.  $\bigoplus$  للطباعة، انقر فوق  $\bigoplus$  .

![](_page_25_Picture_2.jpeg)

![](_page_25_Picture_3.jpeg)

![](_page_25_Picture_4.jpeg)

![](_page_25_Picture_65.jpeg)

![](_page_25_Picture_66.jpeg)

![](_page_25_Picture_67.jpeg)

Local

 $\hat{\mathbf{v}}$ 

 $12:06 +$ 

 $\,<$ 

طريقة عرض المجلدات مستطريقة عرض التقويم

**طباعة صورة**

ملاحظة حول قائمة انتظار الطباعة: ستُخزن صورتك في قائمة انتظار الطباعة إذا لم تكن الطابعة قيد التشغيل ومتصلة عند إرسال الطباعة.

- قد تختلف الصورة المطبوعة عن الصورة الأصلية لأن "تقنية الشاشة" المستخدمة لعرض اللون على جهاز محمول تختلف عن "تقنية الطباعة" المستخدمة لطباعة الألوان على الورق. (الطباعة بالنقل الحراري).
	- ال تسحب الورق بالقوة في أثناء الطباعة أو انحشار الورق.
	- ال تفتح الغطاء العلوي في أثناء الطباعة. فقد يؤثر ذلك على جودة الطباعة.
		- إذا اهتزت الطابعة أو تحركت، فقد تتأثر جودة طباعة الصور.

![](_page_26_Picture_1.jpeg)

ُ لتحرير الطباعة، ما عليك سوى تشغيل الطابعة وإعادة توصيلها، وسيطلب منك تحديد ما إذا كنت تريد طباعة الصورة الموجودة في قائمة االنتظار الخاصة بك. لعرض الصور الموجودة في قائمة االنتظار أو حذفها، انتقل إلى القائمة الرئيسية < قائمة انتظار الطباعة. **ملحوظة**

### **تحرير الصورة**

يمكنك تخصيص صورتك باستخدام تعديالت مثل الفالتر والملصقات والنص والمزيد غير ذلك. انقر فوق الرموز الموجودة على الشريط السفلي للشاشة. 1 خصص الصور حسب رغبتك. 2 ٣) لا تنسَ حفظ التغييرات أو مشاركتها أو طباعتها قبل الخروج من الشاشة.

 $\circledast \square T \circledcirc \circledast \circ \angle$ النص تشويه الوجه\* الملصقات ضبط الصورة الإطارات الرسم فلتر الصور

![](_page_27_Picture_3.jpeg)

\* اكتشاف الوجه مطلوب في الصورة

### **استخدام طباعة الصورة المصغرة**

استخدم طباعة الصورة المصغرة لطباعة صورة وحيدة على ورق متعدد بحيث تستطيع إنشاء صورة مصغرة أكبر. ً عندما تكون جاهزا، انقر فوق وانقر فوق الخيار المصغر للمطبوعات 2 x 2 أو 3 x .3( ستظهر خطوط لتوضح كيفية تقسيم صورتك.(  $\overline{\phantom{0}}$ 

![](_page_28_Picture_2.jpeg)

انقر فوق ً لطباعة صورك المصغرة ثم قم بتجميعها سويا لتصبح صورة مصغرة أكبر. 2

![](_page_28_Picture_4.jpeg)

## **َّ استخدام طباعة صورة ملصقة**

استخدم وظيفة طباعة دمج لطباعة ما يصل إلى 6 صور في ورقة 2x.3

افتح صورك في معرض الصور أو من ألبومات على اإلنترنت. 1

Y) انقر فوق  $\bigoplus$  لعرض اختيارات قالب الصور الملصقة وحدد اختياراتك التي تريد استخدامها (يمكنك الاختيار من بين صورتين 2 إلى 6 صور في قالب واحد)

![](_page_29_Picture_4.jpeg)

٣) تحقق من عدد الصور المطلوبة للقالب وانقر فوق "المحدد". اضبط الصور في الصورة المجمعة الخاصة بك كما تريد ثم اضغط على للطباعة، أو للمشاركة أو ل<mark>م</mark>ل للحفظ.  $\epsilon$ 

![](_page_29_Picture_6.jpeg)

## **مشاركة الصور**

يمكنك مشاركة الصور والتعديالت أو حفظها بسهولة.

ً عندما تكون مستعدا، انقر فوق لفتح الخيارات المتاحة على جهازك. 1

شارك الصور مع تطبيق مدرج، أو احفظها في مساحة تخزين الصور على جهازك. 2

![](_page_30_Picture_4.jpeg)

![](_page_30_Picture_6.jpeg)

iOS Android

![](_page_30_Picture_8.jpeg)

![](_page_30_Picture_52.jpeg)

لحذف صورة من مجلد Canon في التطبيق، انقر فوق لعرض معرض الصور.

انقر فوق "المجلد"، ثم "Canon " 1 ٢) انقر فوق اللله، ثم حدد الصورة (الصور) التي تريد حذفها نهائيًا<sub>.</sub>

![](_page_31_Picture_5.jpeg)

![](_page_31_Picture_7.jpeg)

![](_page_31_Figure_8.jpeg)

 $\circledcirc$ 

![](_page_31_Picture_9.jpeg)

![](_page_31_Picture_10.jpeg)

#### **حفظ الصور**

عندما تكون جاهزًا، انقر فوق  $\Psi$  لحفظ الصورة.  $\bigcirc$ لعرض صورك المحفوظة، انقر فوق ، ثم اضغط على "المجلد"، ثم "Canon". 2

يمكنك حفظ الصور الخاصة بك إلى مجلد Canon في التطبيق بسهولة.

![](_page_31_Picture_3.jpeg)

![](_page_32_Picture_8.jpeg)

![](_page_32_Picture_10.jpeg)

#### **اإلرسال إلى تطبيق Print Mini** أرسل صورة إلى معرض الصور بجهازك أو لفة الكاميرا إلى تطبيق Print Mini من Canon

**بالنسبة لنظام التشغيل iOS**

بالنسبة لنظام التشغيل Android ابحث عن صورة في معرض الصور بجهازك ثم انقر فوق زر المشاركة 1 انقر فوق رمز تطبيق Print Mini إلرسال الصورة إلى التطبيق بحيث يمكنك تحريرها وطباعتها. 2

![](_page_32_Picture_2.jpeg)

- ابحث عن صورة في معرض الصور بجهازك ثم انقر فوق زر المشاركة. 1
- **الخيار أ** انقر فوق "فتح في التطبيق Print Mini "إلرسال الصورة إلى شاشة التحرير في التطبيق بحيث يمكنك تحريرها وطباعتها.  $\overline{\mathcal{L}}$ 
	- **الخيار ب** انقر فوق "طباعة إلى Canon "إلرسال الصورة مباشرة إلى قائمة انتظار الطباعة. 3

![](_page_32_Picture_7.jpeg)

![](_page_33_Picture_0.jpeg)

إن SHEET SMART و Technology ZINK وعالمات ZINK التجارية مملوكة لشركة LLC Holdings ZINK المحدودة. وتستخدم بموجب ترخيص. تُعد Apple وشعار Apple و iPad Air و iPad Pro و iPhone علامات تجارية لشركة Apple Inc.، مسجلة في الولايات المتحدة وبلدان أخرى. تُعد App Store علامة خدمة لشركة Apple Inc. ويُعد iOS علامة تجارية أو علامة تجارية مسجلة لصالح شركة Cisco في الولايات المتحدة وبلدان أخرى ويتم استخدامها بموجب ترخيص. يُعد Google Play و Google Play وشعار Google Play علامات تجارية لشركة Google LLC. تُعد Bluetooth علامة تجارية مسجلة لصالح شركة Bluetooth SIG. تُعد Wi-Fi علامة تجارية مسجلة لشركة Wi-Fi Alliance. تُعد جميع أسماء المنتجات والأسماء التجارية والشعارات األخرى التابعة لجهات خارجية عالمات تجارية لمالكيها المعنيين.